# **Controlling - CO**

# **MANUAL DE USUARIO Datos Maestros y Procesos**

**P920\_CO\_Manual de usuario**

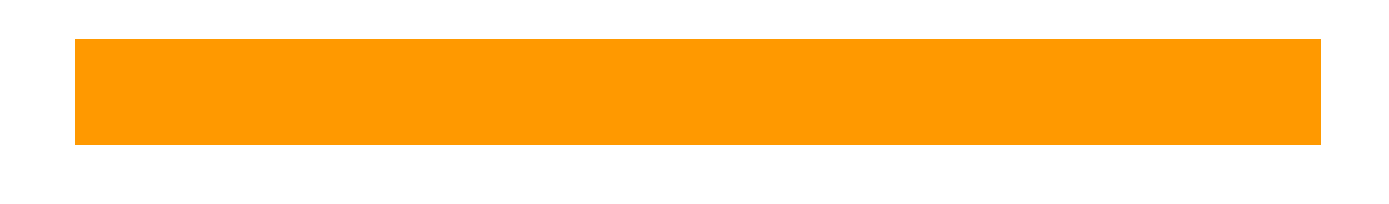

# **INDICE**

### Contenido

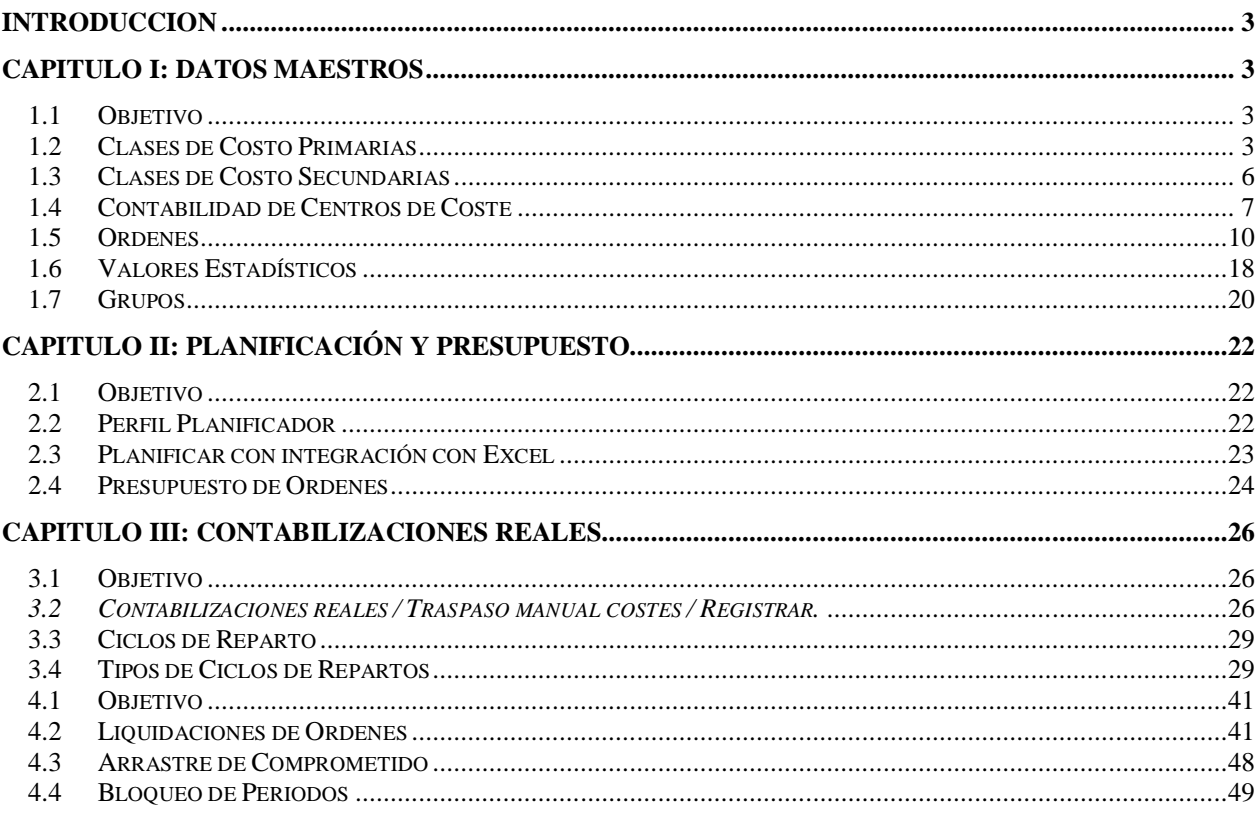

**NOMBRE DE ARCHIVO:** P920\_CO\_Manual de usuario **VERSION:** 2.0

### **INTRODUCCION**

El objetivo de este manual es explicar los datos maestros del módulo de CO y los procesos periódicos y de cierre que deberá realizar una empresa que tiene implementado este modulo.

# **CAPITULO I: Datos Maestros**

#### **1.1Objetivo**

El objetivo del presente capítulo es explicar al usuario cómo administrar el alta, baja y modificación de datos maestros que se utilizarán.

#### **1.2 Clases de Costo Primarias**

Las Clases de Coste primarias son objetos de coste dentro del Controlling, que se identifican unívocamente con los conceptos de gasto / ingreso del plan de cuentas de la empresa. Una Clase de Coste primaria, por lo tanto, es la representante de una cuenta contable dentro de la contabilidad de costos, identificándose con el mismo código de la propia cuenta.

1) Crear.

Acceder a la transacción por:

Ruta:

**Finanzas Controlling Contabilidad de Clases de Costo Datos Maestros Clases de Costo Tratamiento Individual Crear**

Código de Transacción: **KA01**

El sistema solicitará la sociedad CO sobre la cual se quiere administrar la clase de costo.

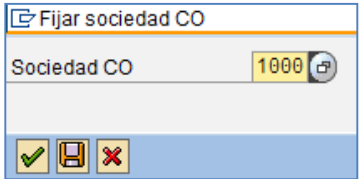

**NOMBRE DE ARCHIVO:** P920\_CO\_Manual de usuario **VERSION:** 2.0

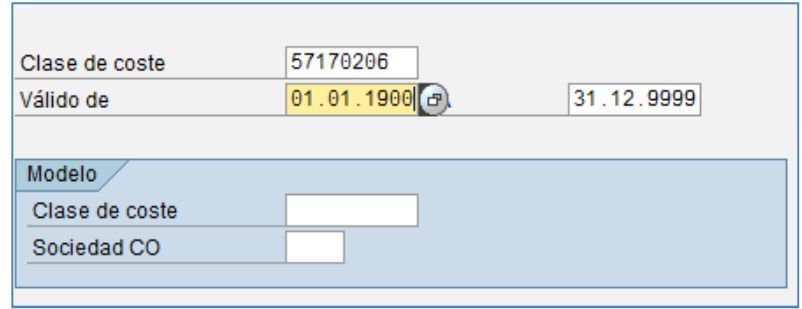

#### **Descripción de los campos:**

**Clase de coste:** Código de la nueva cuenta contable.

**Válido desde:** Fecha de comienzo de validez de la clase de costo.

**Válido hasta:** en principio no tiene restricción de validez temporal, por lo que la fecha por defecto es 31.12.9999.

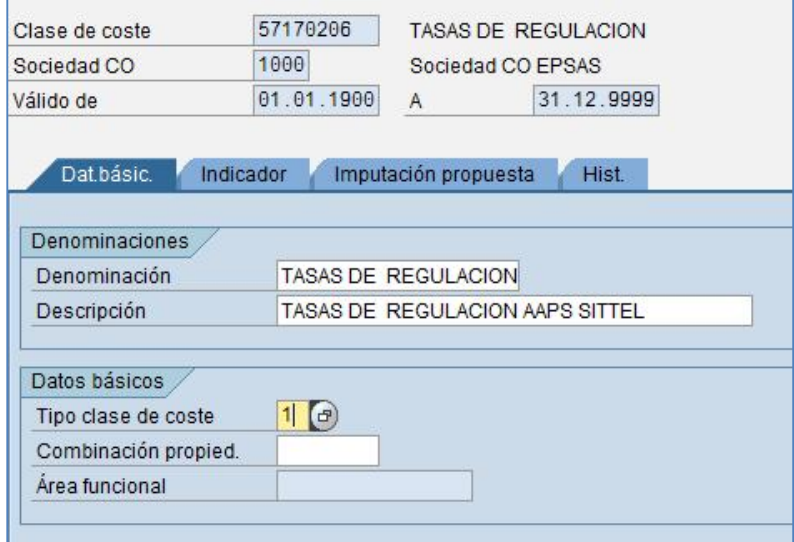

#### *Datos básicos*

**Denominación:** texto corto para la descripción de la Clase de Coste. **Descripción:** texto largo para la descripción de la Clase de Coste. **Tipo de Clase de Coste:** se elegirá siempre "1" por ser coste primario.

2) Modificar.

Acceder a la transacción por:

Ruta:

**NOMBRE DE ARCHIVO:** P920\_CO\_Manual de usuario **VERSION:** 2.0

#### **Finanzas Controlling Contabilidad de Clases de Costo Datos Maestros Clases de**  Costo → Tratamiento Individual → Modificar

Código de Transacción: **KA02**

La modificación de los datos maestros de una Clase de Coste se refiere a cualquiera de sus características, salvo al código que se le ha otorgado a la hora de dar el alta. En primer lugar hay que introducir el número de la cuenta contable que se quiere modificar. Se accede a la pantalla de datos básicos de la clase de coste en cuestión. En ella se realizan las variaciones oportunas, sobre una pantalla idéntica a la de la creación de la Clase de Coste.

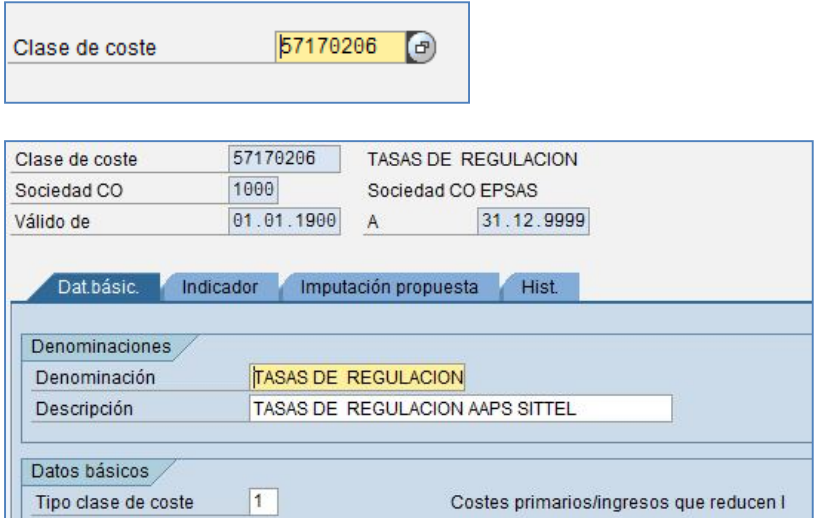

3) Borrar.

Acceder a la transacción por:

Ruta:

**Finanzas → Controlling → Contabilidad de Clases de Costo → Datos Maestros → Clases de** Costo → Tratamiento Individual → Borrar

Código de Transacción: **KA04**

Si una clase de costo fue creada por error y la misma aun no contiene imputaciones puede borrarse.

Esta transacción debe ejecutarse siempre primero en modo Test.

**NOMBRE DE ARCHIVO:** P920\_CO\_Manual de usuario **VERSION:** 2.0

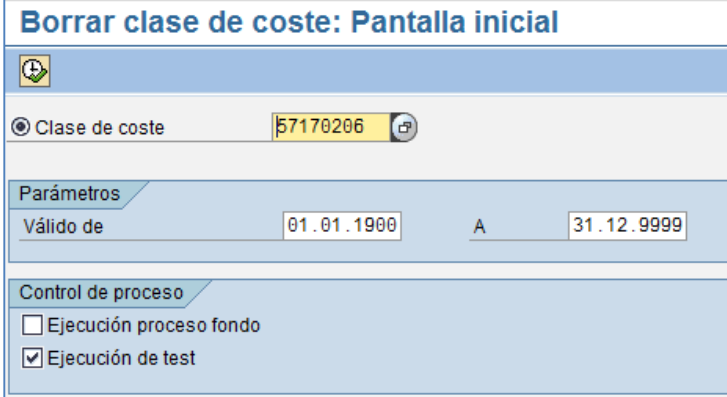

#### Ejemplo de una ejecución en test exitoso

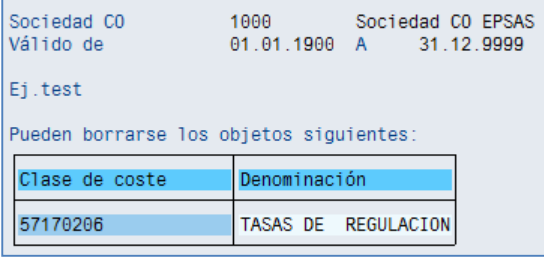

#### Ejemplo de una ejecución en test con errores

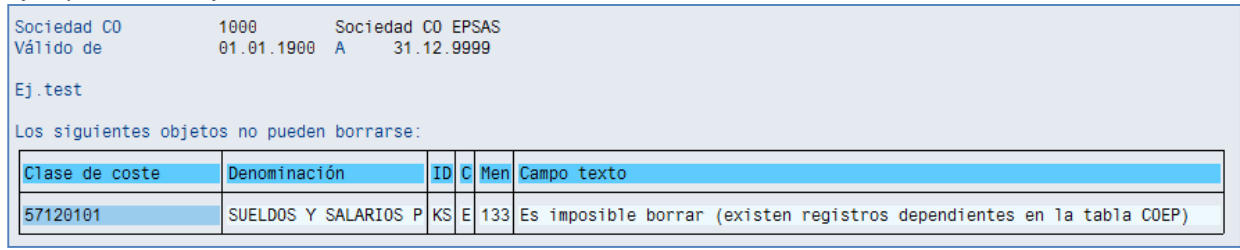

#### **1.3Clases de Costo Secundarias**

Las clases de costo secundarias son también objetos de costo dentro del módulo de Controlling, que no se identifican específicamente con cuentas contables de gastos o ingresos.

Estas clases de costo son herramientas instrumentales para la ejecución de determinadas contabilizaciones propias del módulo de Controlling, cuando se pretende seguir la traza de las mismas. Se trata de cuentas puentes para distribuir entre varios centros de costo u órdenes las contabilizaciones que le hayan sido imputadas a dicho centro u orden.

1) Crear

**NOMBRE DE ARCHIVO:** P920\_CO\_Manual de usuario **VERSION:** 2.0

Acceder a la transacción por:

#### Ruta:

**Finanzas → Controlling → Contabilidad de Clases de Costo → Datos Maestros → Clases de Costo Tratamiento Individual Crear Clases de Costo Secundarias**

Código de Transacción: **KA04**

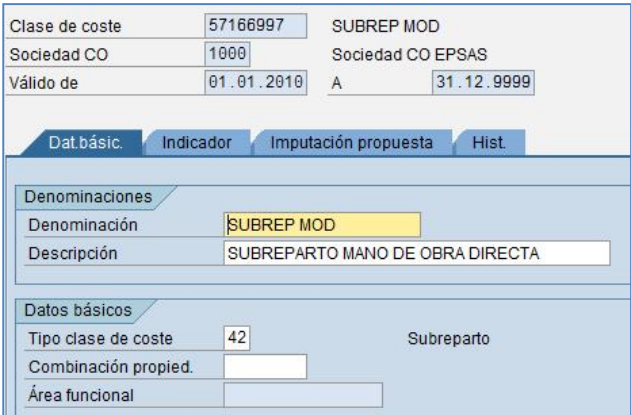

Las transacciones para modificar y borrar clases de costo secundarias son las mismas que para clases de costos primarias.

#### **1.4Contabilidad de Centros de Coste**

#### **Jerarquía Estandar**

Se trata de la estructura de árbol que representa todos los centros de coste correspondientes a una sociedad CO desde el punto de vista del Controlling. Una jerarquía de centros de coste comprende **todos** los centros de coste de un período concreto y, por lo tanto, representa a toda la empresa. Se pueden combinar centros de coste con grupos de centros de coste, luego, se pueden crear jerarquías de centros de coste de dichos grupos combinándolos según el área de búsqueda de decisiones, de responsabilidad o de gestión.

#### **Centros de Coste**

Los centros de coste se crean a fin de posibilitar una asignación diferenciada de los gastos generales para realizar un control diferenciado de los costes que se originan dentro de la empresa.

#### 1) Crear

Acceder a la transacción por:

**NOMBRE DE ARCHIVO:** P920\_CO\_Manual de usuario **VERSION:** 2.0

Ruta:

**Finanzas → Controlling → Contabilidad de Centros de Costo → Datos Maestros → Centros de Costo Tratamiento Individual Crear**

Código de Transacción: **KS01**

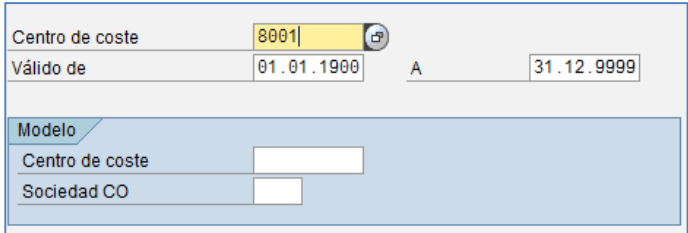

**Descripción de los campos:**

**Centro de coste:** Código del nuevo objeto de costo.

**Válido desde:** Fecha de comienzo de validez del centro de costo.

**Válido hasta:** en principio no tiene restricción de validez temporal, por lo que la fecha por defecto es 31.12.9999.

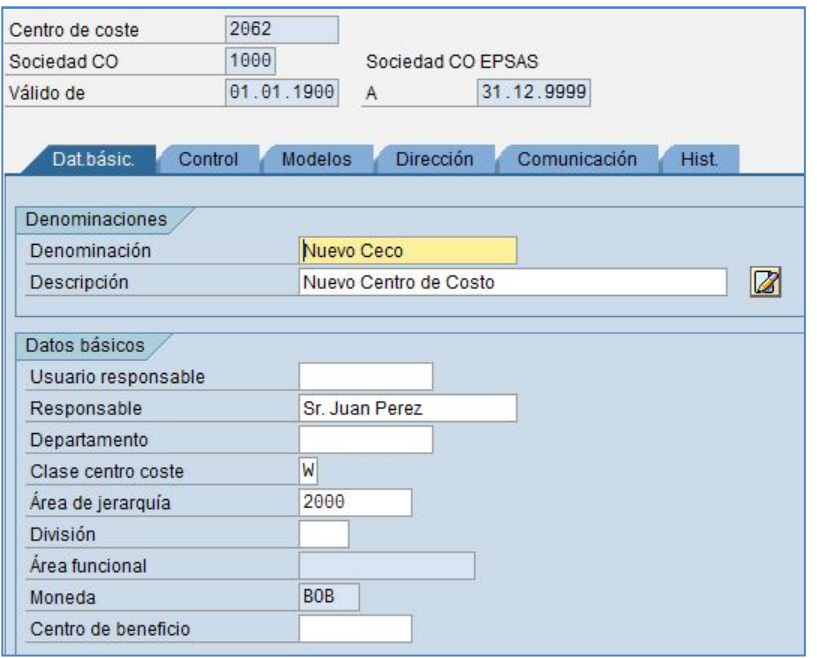

**NOMBRE DE ARCHIVO:** P920\_CO\_Manual de usuario **VERSION:** 2.0

#### *Datos Básicos*

**Descripción:** texto largo para la descripción del Centro de Coste.

**Responsable:** código que identifica a la persona encargada de la gestión del Centro de Coste, o responsable. Es una entrada obligatoria para el sistema.

**Departamento**: área de la que depende el Centro de Coste. No es obligatorio.

**Clase de centro de coste**: los posibles valores que podrá tomar este campo son:

- A: Albatros
- E: Desarrollo
- F: Fabricación
- G: Logística
- **H:** CeCo auxiliar
- L: Dirección
- **M: Material**
- S: Social
- **V: Comercial**
- W: Gestión

**Área de jerarquía:** nodo de la jerarquía estándar al que se asignará el Centro de Costes que se está creando.

2) Modificar

Acceder a la transacción por:

Ruta:

#### **Finanzas → Controlling → Contabilidad de Centros de Costo → Datos Maestros → Centros de Costo Tratamiento Individual Modificar**

Código de Transacción: **KS02**

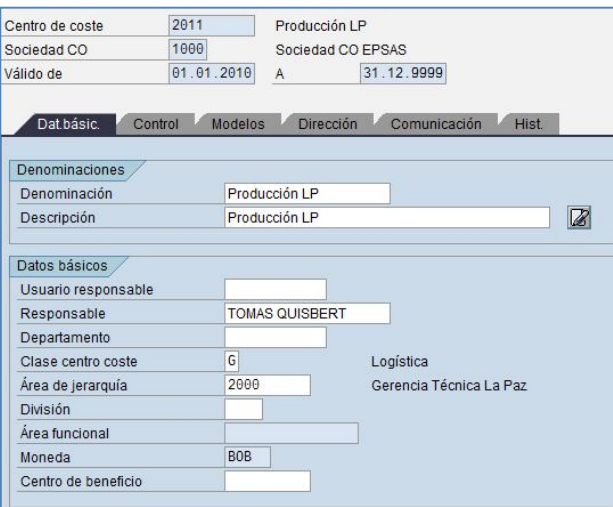

**NOMBRE DE ARCHIVO:** P920\_CO\_Manual de usuario **VERSION:** 2.0

Los campos que no se encuentran grisados pueden ser modificados.

3) Borrar Acceder a la transacción por:

Ruta:

#### **Finanzas Controlling Contabilidad de Centros de Costo Datos Maestros Centros de Costo → Tratamiento Individual → Borrar**

Código de Transacción: **KS04**

El proceso es idéntico al de las clases de costo. Solo se podrán borrar si no poseen movimientos.

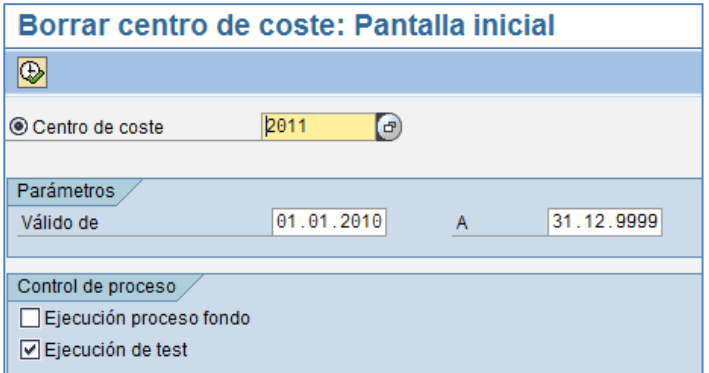

### **1.5Ordenes**

Las órdenes internas se utilizan para planificar, agrupar, analizar y liquidar costes de operaciones específicas realizadas en el ámbito de la empresa. Representan un nivel operativo más detallado que la imputación a Centros de Costes. Tienen carácter temporal.

1) Crear

Acceder a la transacción por:

Ruta:

**Finanzas → Controlling → Ordenes de CO → Datos Maestros → Funciones Especiales → Orden Crear**

Código de Transacción: **KO01**

**NOMBRE DE ARCHIVO:** P920\_CO\_Manual de usuario **VERSION:** 2.0

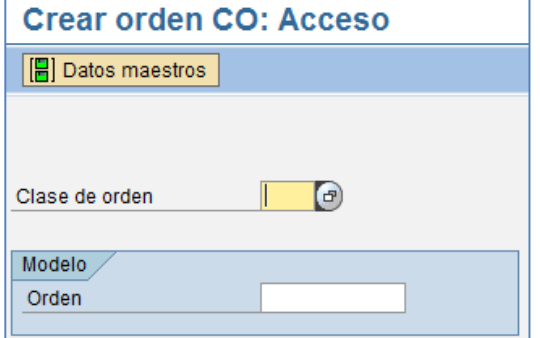

**Clase de orden:** Todas las órdenes se crean dentro de una clase. A través de la Clase de Orden se determinan los parámetros que tienen influencia sobre la ejecución de la orden. En la clase de orden se determina el rango de número de las órdenes.

Clase de Órdenes Reales: son aquellas órdenes de carácter temporal, que se utilizan para colectar costos los cuales se liquidarán en un momento posterior en un objeto receptor que podría ser un centro de costo o un activo fijo.

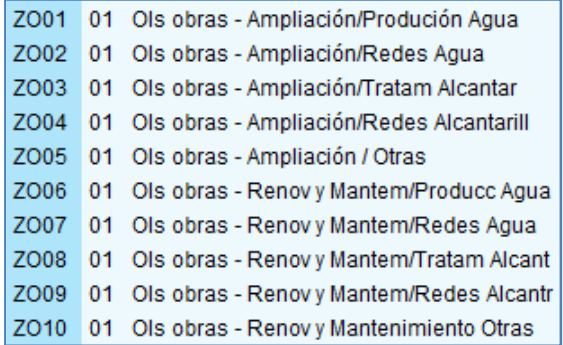

Clase de Órdenes Estadísticas: estás órdenes se utilizarán para colectar costos pero no será el objeto de imputación real en CO, esto implica que la contabilización será en un centro de costo. Estas órdenes no se liquidan.

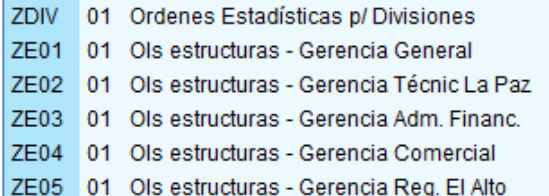

**Modelo de orden:** Se puede crear una orden utilizando como modelo otra ya existente.

**NOMBRE DE ARCHIVO:** P920\_CO\_Manual de usuario **VERSION:** 2.0

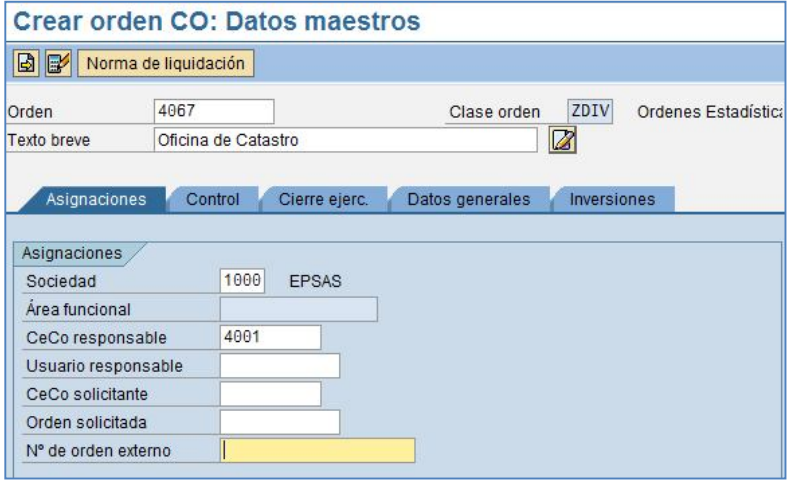

**Orden:** clave que identifica una orden dentro del mandante. Es un campo obligatorio. Cada orden llevará un rango de números implícito, dentro del cual se dará de alta la nueva orden. El rango permitido lo podremos ver accionando la tecla del Matchcode, en el campo de la orden. Si el número de orden lo determina el sistema, el campo aparecerá grisado.

**Sociedad**: El sistema la trae propuesto el campo sociedad si la Sociedad CO sólo tiene asignada una Sociedad FI.

**Centro de costes responsable:** clave que identifica un centro de forma unívoca. Será el Centro de Costes, al que está asignada la orden organizativamente.

**Nº de orden externo:** Para identificar las órdenes de forma más fácil se puede introducir en este campo cualquier clave externa, como por ejemplo la numeración que puedan tener los proyectos en un sistema externo.

En el resto de pestañas se pueden incluir datos informativos o relevantes para otras áreas. Una vez que se completan los campos obligatorios, se graba la orden.

2) Gestión de Ordenes

Acceder a la transacción por:

Ruta:

**Finanzas → Controlling → Ordenes de CO → Datos Maestros → Funciones Especiales → Orden → Modificar** 

Código de Transacción: **KO02**

**NOMBRE DE ARCHIVO:** P920\_CO\_Manual de usuario **VERSION:** 2.0

El status actual de una orden CO determina las operaciones empresariales que se pueden efectuar en la orden. Un status es un indicador que cumple dos funciones:

- Informa de que se ha alcanzado un status determinado (por ejemplo, *Se ha liberado la orden*).
- $\bullet$  Influye en la cantidad de operaciones que pueden efectuarse.

Para modificar el "Status" de una orden es necesario seguir los siguientes pasos:

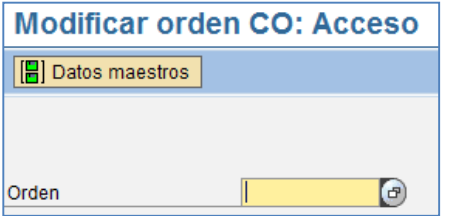

A través de esta pantalla, desplegando el "matchcode" se facilita la selección del dato maestro de orden. Una vez seleccionada la orden, se pulsa el botón "Datos maestros" y dentro de la pantalla que aparece se selecciona la pestaña de "Control".

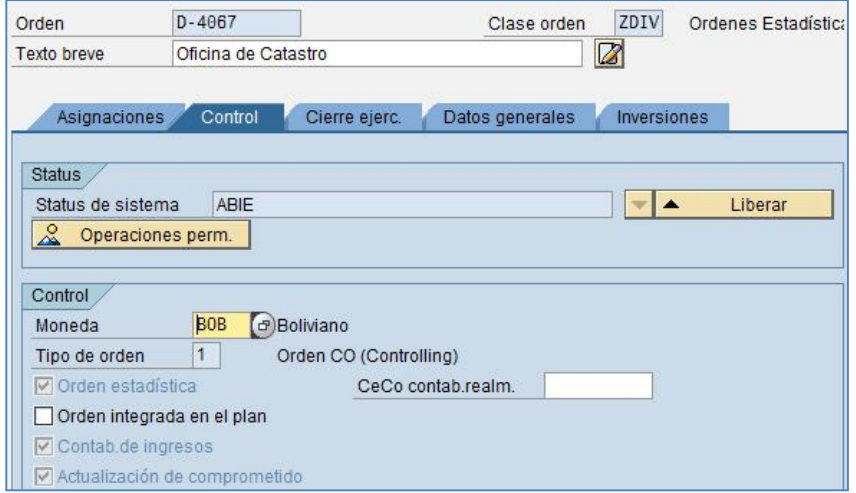

En esta pantalla se modifica el status de la orden. Para ello, se pulsan las flechas que indican el siguiente status al que puede pasar la orden (liberada, cierre técnico, etc.).

3) Tratamiento colectivo de órdenes.

Acceda a la transacción por:

Ruta:

**Finanzas → Controlling → Ordenes de CO → Datos Maestros → Funciones Especiales → Tratamiento Colectivo Manualmente**

**NOMBRE DE ARCHIVO:** P920\_CO\_Manual de usuario **VERSION:** 2.0

Código de Transacción: **KOK2**

Esta función nos sirve para visualizar o modificar datos de órdenes en masa. Además nos permite, con la selección de datos que hacemos, editar una lista de órdenes que cumplan esos requisitos y poder hacer un grupo de órdenes con ellos.

Cuando seleccionemos esta transacción nos aparece una ventana de selección con las variantes existentes. Seleccionaremos alguna que hayamos creado o la variante general *SAP&02 Criterios selección generales.*

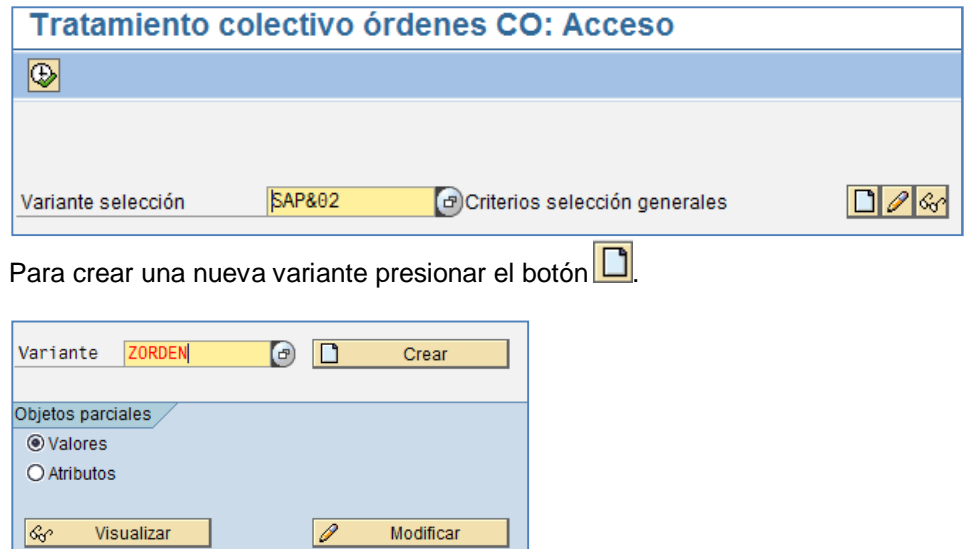

**NOMBRE DE ARCHIVO:** P920\_CO\_Manual de usuario **VERSION:** 2.0

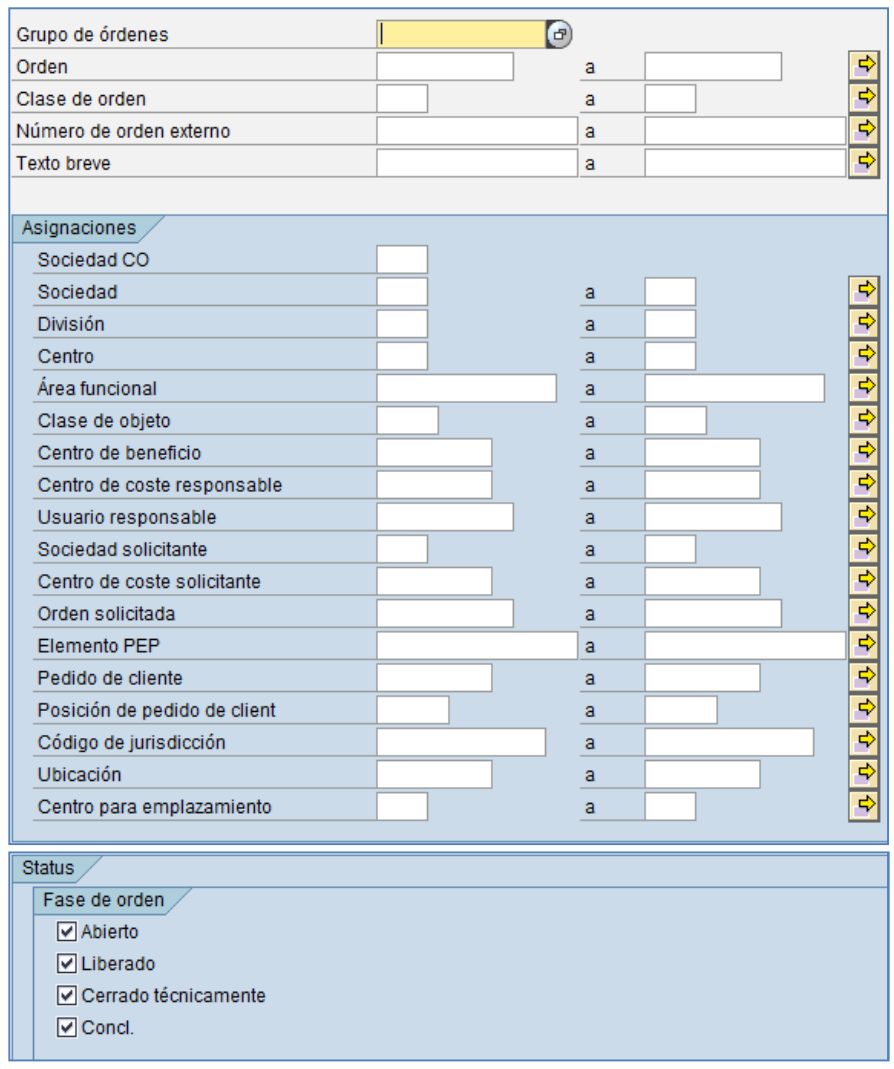

En esta pantalla nos aparecen todos los campos relacionados con las órdenes, de manera que marcándole valores para cada campo emitirá una lista de las órdenes (proyectos) que cumplen dichos criterios.

Después de proponer los criterios de selección tenemos la opción de **grabar** estos como variante.

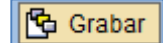

Una vez seleccionados los criterios y grabados, pulsamos el botón verde para volver a la pantalla de selección de variante y aquí pulsamos ejecutar. Nos saldrá una lista con todas las órdenes que reúnan esas condiciones.

**NOMBRE DE ARCHIVO:** P920\_CO\_Manual de usuario **VERSION: 2.0 VERSION: 2.0** 

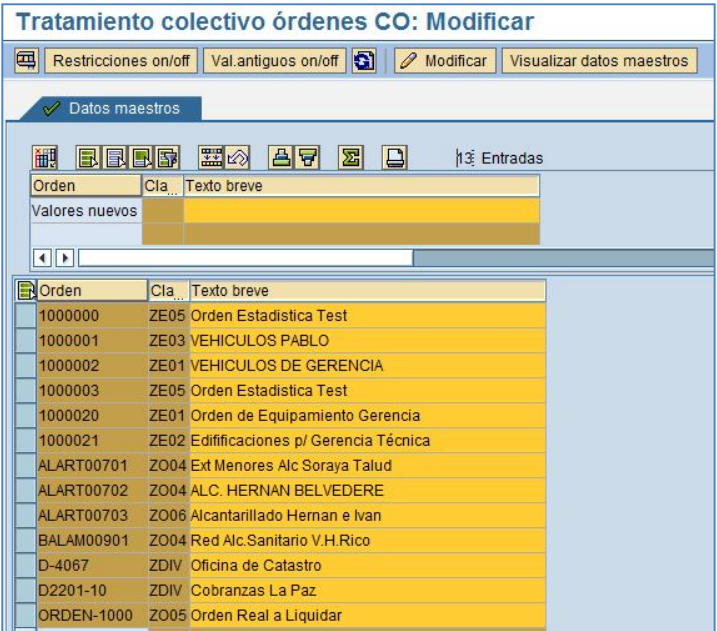

El Botón **fill** permite incrementar los campos que se pueden modificar.

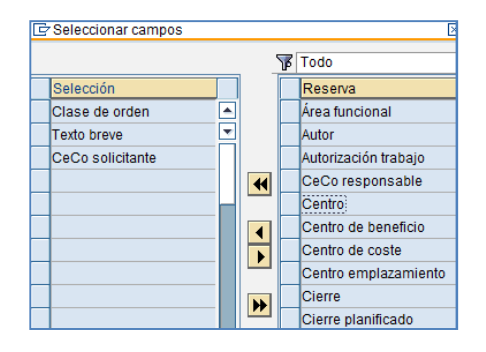

**NOMBRE DE ARCHIVO:** P920\_CO\_Manual de usuario **VERSION: 2.0 VERSION: 2.0** 

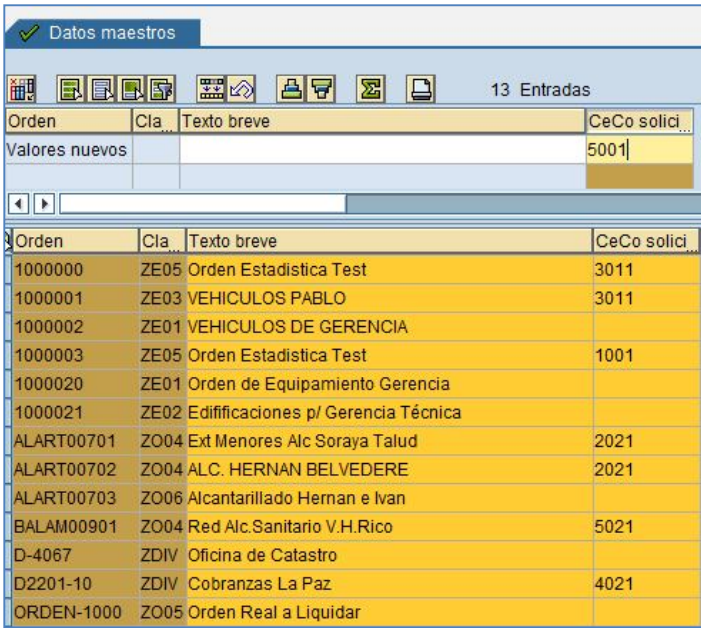

En la línea de valores nuevos se completa con el valor a reemplazar.

En menú→ Tratar→ Modificar Valores de Campo

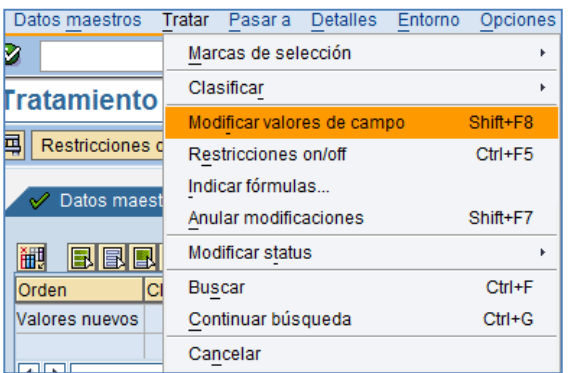

Una vez realizada la modificación los datos quedan de la siguiente manera:

**NOMBRE DE ARCHIVO:** P920\_CO\_Manual de usuario **VERSION:** 2.0

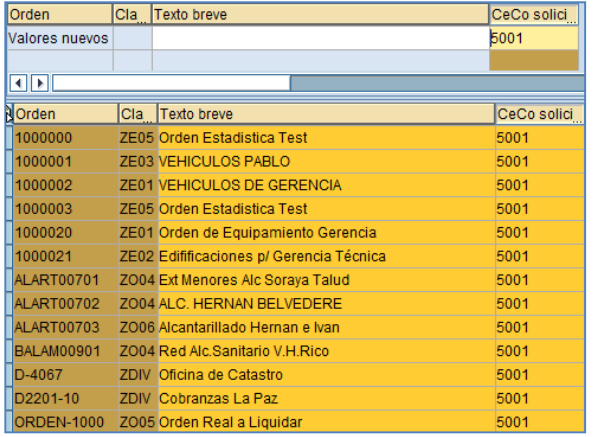

Para que los cambios se reflejen en las ordenes presionar el botón Grabar  $\boxed{\Box}$ 

#### **1.6Valores Estadísticos**

El valor estadístico se utiliza como base de imputaciones internas (distribución y subreparto), así como en el análisis de ratios.

1) Crear

Acceda a la transacción por:

Ruta:

**Finanzas → Controlling → Contabilidad de Centros de Costo → Datos Maestros → Valores Estadísticos → Tratamiento Individual → Crear** 

Código de Transacción: **KK01**

Para crear un valor estadístico sólo se necesita darle código, denominación y unidad de medida.

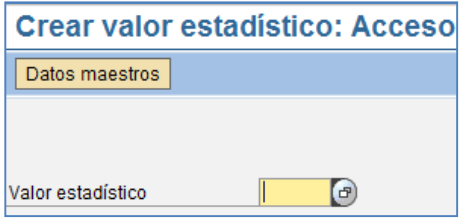

#### **Descripción de los campos:**

**Código:** los 6 caracteres alfanuméricos que identifican el valor estadístico que se va a crear. Se introduce el código deseado.

**NOMBRE DE ARCHIVO:** P920\_CO\_Manual de usuario **VERSION:** 2.0

**Código del modelo:** código del valor estadístico modelo (si se crea como modelo de otro valor estadístico ya existente).

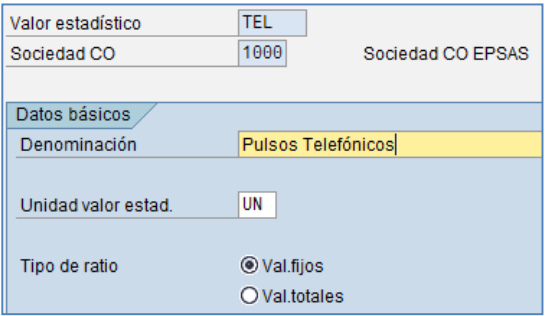

**Denominación:** se introduce en este campo la denominación que se le quiera dar al valor estadístico. Es un texto explicativo.

**Unidad:** unidad de medida para el contenido de la tabla asociada.

**Tipo de valor:** podremos elegir entre valores fijos o valores totales

- **Valor Fijo:** son, desde el mes de entrada, iguales en todos los meses siguientes del ejercicio en curso.
- **Valor de Totales:** se ingresan en el campo del mes correspondiente y no se arrastran a meses siguientes.
- 2) Actualización Lista de Valores Estadísticos**.**

Para borrar valores estadísticos hay que entrar en la lista de valores estadísticos creados para la sociedad. Dicha lista se puede actualizar, eligiendo los valores estadísticos que se quieren eliminar. Con este método también se tiene acceso a la modificación de la denominación de los valores estadísticos, así como a su unidad de medida y al tipo de ratio.

Acceda a la transacción por:

Ruta:

**Finanzas → Controlling → Contabilidad de Centros de Costo → Datos Maestros → Valores Estadísticos → Tratamiento Colectivo → Modificar** 

Código de Transacción: **KAK2**

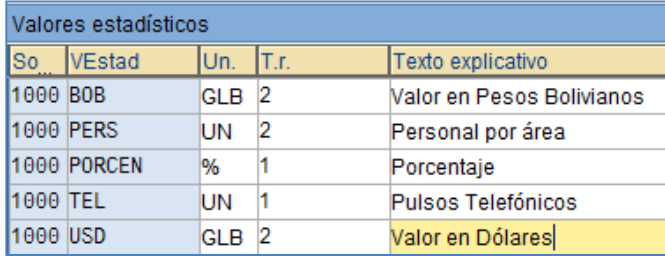

**NOMBRE DE ARCHIVO:** P920\_CO\_Manual de usuario **VERSION:** 2.0

3) Para visualizar algún registro de jerarquías, seleccionar la jerarquía a visualizar y presionar

#### **1.7Grupos**

Los grupos de Clases de Coste se crean con objeto de facilitar el acceso directo a conjuntos de datos maestros que, por ejemplo:

- **Cumplen un mismo criterio de reparto**
- Componen una única partida en los informes
- Se refieren a un tipo concreto de Dato Maestro

Estos grupos se configuran como estructuras de árbol. Como ejemplo se mostrara un ejemplo con clases de costo ya que el procedimiento es el mismo para todos los datos maestros.

1) Crear un grupo de Clases de Costo Acceda a la transacción por:

#### Ruta:

**Finanzas Controlling Contabilidad de Clases de Costo Datos Maestros Grupos de Clases de Coste Crear**

Código de Transacción: **KAH1 Crear KAH2 Modificar KAH3 Visualizar**

La pantalla de acceso pide un código de designación del grupo de Clases de Coste, y una vez completado dicho campo se puede configurar la estructura de árbol que se desee, sin más que ir añadiendo nodos (especificando sus relaciones dentro de la estructura: nodos subordinados, nivelados, etc.).

Al último nivel de cada rama o nodo se le introducirán las cuentas contables en cuestión, pulsando el botón "Valores". El sistema valida que una misma Clase de Coste no pueda asignarse a dos ramas diferentes dentro del mismo árbol.

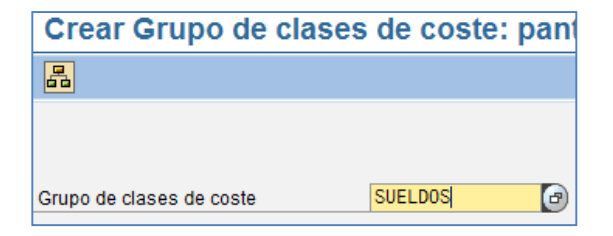

**NOMBRE DE ARCHIVO:** P920\_CO\_Manual de usuario **VERSION:** 2.0

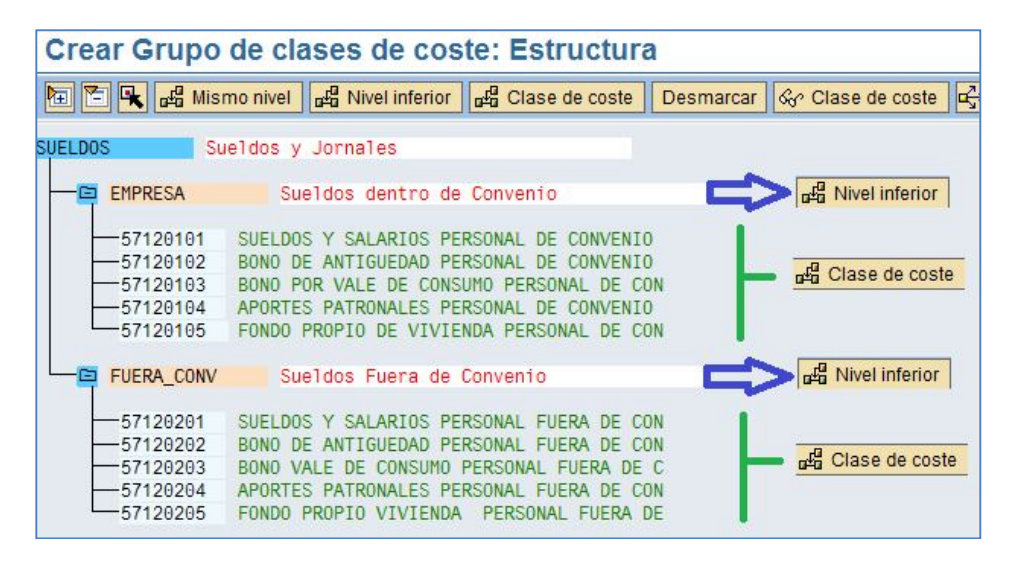

#### **Modificar grupo de Clases de Coste:**

Desde la pantalla de acceso a la Modificación de Grupos de Clases de Coste se puede desplegar un "matchcode" que permite restringir las condiciones de búsqueda. Cualquier Grupo de Clases de Costes ya creado, tanto los nodos finales como otros nodos superiores, pueden ser utilizados entre otros grupos diferentes. En este caso, hay que tener en cuenta que cualquier modificación de un grupo existente afectará a todos los árboles en los que dicho grupo está incluido.

#### **Borrar grupo de Clases de Coste:**

Para borrar un grupo de Clases de Coste, ya sea la totalidad de un árbol como alguno de sus nodos, es necesario estar en la pantalla de modificación del grupo en cuestión. Bastará entonces con seleccionar el

grupo deseado y pulsar "Marcar" **| para que el grupo quede diferenciado en un color distinto. Entonces** 

aparece en la barra de botones el icono "Borrar marcas" (20), que permite borrar el grupo de Clases de Coste, siempre que éste no esté siendo utilizado en otras operaciones del módulo, tales como ciclos de reparto.

Transacciones para la administración de Grupos según el dato maestro:

**KSH1 Crear Grupo de Centro de Coste KSH2 Modificar Grupo de Centro de Coste KSH3 Visualizar Grupo de Centro de Coste KOH1 Crear Grupo de Ordenes KOH2 Modificar Grupo de Ordenes KOH3 Visualizar Grupo de Ordenes KBH1 Crear Grupo de Valores Estadísticos KBH2 Modificar Grupo de Valores Estadísticos KBH3 Visualizar Grupo de Valores Estadísticos**

**NOMBRE DE ARCHIVO:** P920\_CO\_Manual de usuario **VERSION:** 2.0

### **CAPITULO II: Planificación y Presupuesto**

#### **2.1Objetivo**

El objetivo del presente capítulo es explicar al usuario como integrar en el sistema la planificación de Centros de Costos u órdenes.

#### **2.2Perfil Planificador**

El registro de datos de planificación CO se realiza con máscaras de entrada que pueden diseñarse de forma flexible en las parametrizaciones de planificación del sistema (Layouts de planificación). Mediante el perfil planificador se controlan el desarrollo y el alcance de la planificación.

1) Activar el perfil de planificador

Acceder a la transacción por:

Ruta:

**Finanzas Controlling Contabilidad de Centros de Costo Planificación Activar perfil de planificación**

Código de Transacción: **KP04**

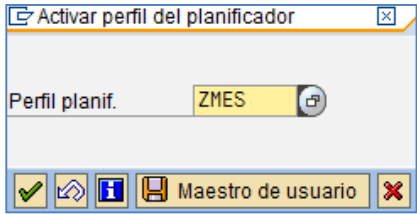

Como paso previo a la planificación, es necesario activar el perfil de planificación. Introducimos el perfil de planificación, que elegiremos en función de nuestras necesidades. Cada perfil lleva incluido por parametrización varios layouts para cada área de planificación. Los layouts son pantallas parametrizadas para el ingreso de datos, que indican:

- En la cabecera y campos variables, el CeCo/orden o grupo de CeCos/órdenes para el que se va a planificar, así como el ejercicio y el periodo.
- En la columna clave, las características que quieren planificarse.
- En las columnas, se introducen los valores planificados.

. A continuación se presentan ejemplos de planificación para Centros de coste.

**NOMBRE DE ARCHIVO:** P920\_CO\_Manual de usuario **VERSION: 2.0 VERSION: 2.0** 

#### **2.3Planificar con integración con Excel**

Acceder a la transacción por:

Ruta:

**Finanzas Controlling Contabilidad de Centros de Costo Planificación Costes / Consumo Actividad Modificar** 

Código de Transacción: **KP06**

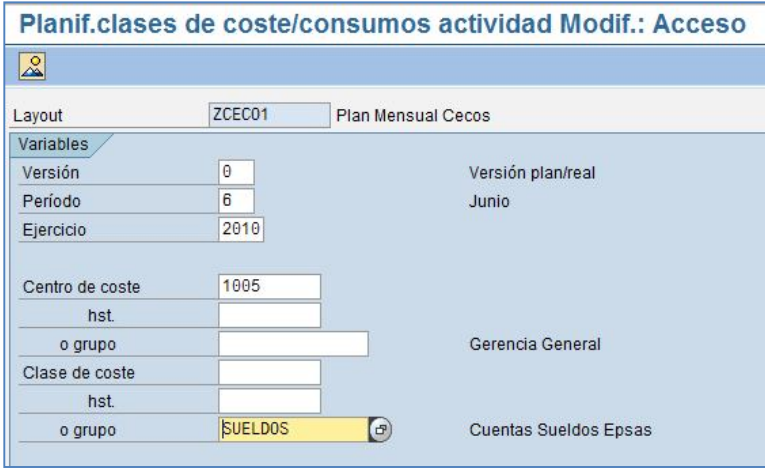

Acceder a Menú→ Detalles→ Planificación Excel → Upload

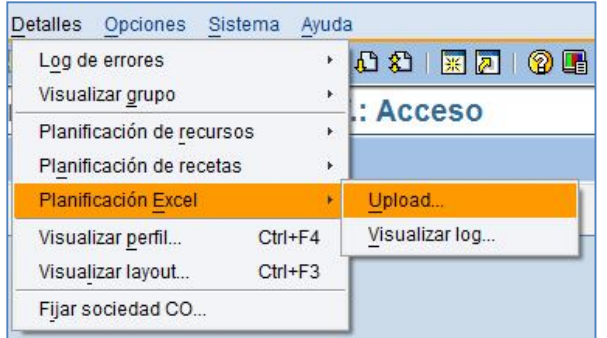

Aparecerá la siguiente pantalla

**NOMBRE DE ARCHIVO:** P920\_CO\_Manual de usuario **VERSION:** 2.0

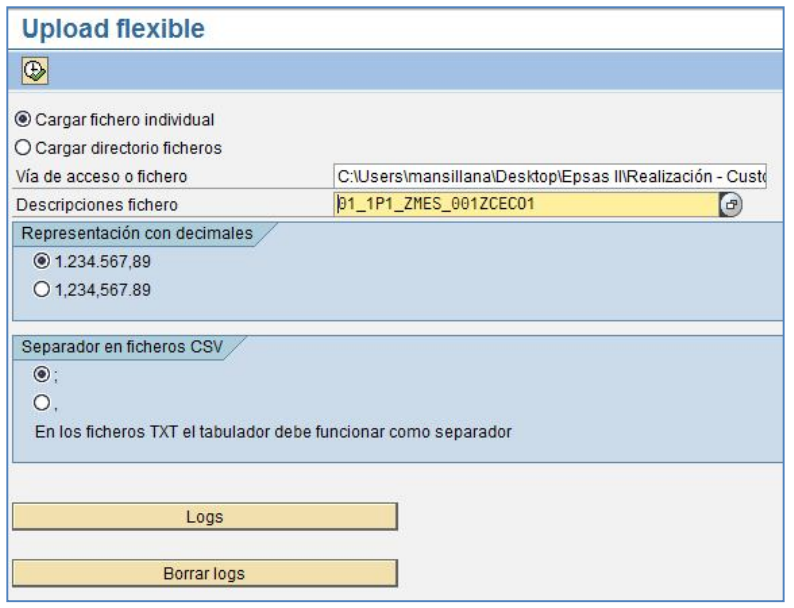

- Se completa la ruta y el nombre del archivo utilizando el Matchcode.
- Se busca la descripción del fichero, en este caso es 01\_1P1\_ZMES\_001ZCECO1
- El resto de los datos se dejan tal cual lo propone el sistema.
- Se ejecuta el programa.

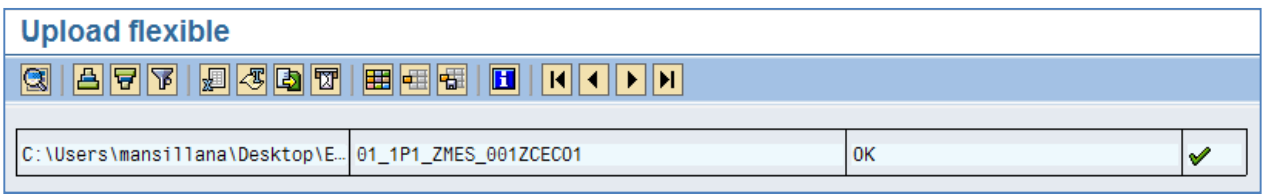

El resultado es el proceso del archivo.

El procedimiento es igual para la planificación de Centros de Costos como para la planificación de Órdenes.

#### **2.4Presupuesto de Ordenes**

Las órdenes además de planificarse pueden presupuestarse, el presupuesto realiza un control y de acuerdo a los limites de tolerancia puede generar restricciones en las contabilizaciones.

**NOMBRE DE ARCHIVO:** P920\_CO\_Manual de usuario **VERSION:** 2.0

**NOMBRE DE ARCHIVO:** P920\_CO\_Manual de usuario **VERSION:** 2.0

### **CAPITULO III: Contabilizaciones Reales**

#### **3.1 Objetivo**

El objetivo del presente capítulo es explicar al usuario las distintas alternativas de contabilizaciones en el modulo de CO y los procesos correspondientes a los Ciclos de Reparto.

#### *3.2 Contabilizaciones reales / Traspaso manual costes / Registrar.*

#### **Realización de traspasos de Costes.**

Para realizar las reclasificaciones y regularizaciones de costes es necesario utilizar la funcionalidad de traspaso de costes.

Podremos traspasar cuantías mediante una clase de coste de un centro de coste a otro, haya coste en el emisor o no. Esto se debe a que no está respaldado por ningún documento financiero (a diferencia del traspaso de partidas individuales).

Acceder a la transacción por:

Ruta:

**Finanzas Controlling Contabilidad de Centros de Costo Contabilizaciones Reales Traspaso Manual Costes Registrar** 

Código de Transacción: **KB11N**

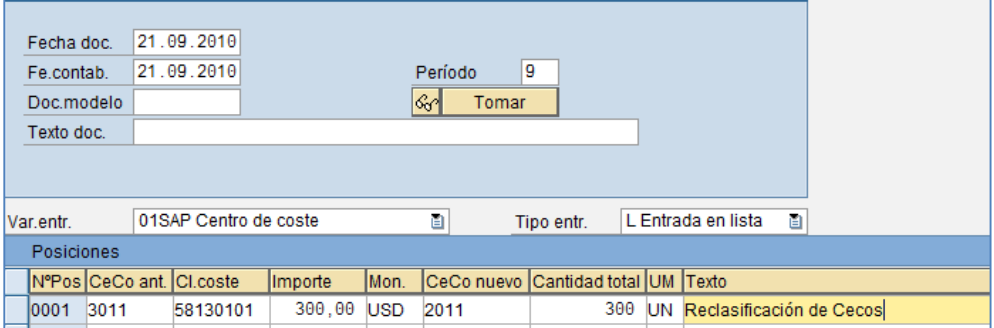

#### **Descripción de campos:**

**Fecha de documento**: fecha de creación del documento original. Por defecto la fecha del día en que se realiza el traspaso.

**Fecha de contabilización**: fecha de entrada del documento en la contabilidad de costes. Por defecto la fecha del día en que se realiza el traspaso.

**Doc. Modelo:** especificamos la denominación de otro documento del cual queremos copiar.

**NOMBRE DE ARCHIVO:** P920\_CO\_Manual de usuario **VERSION:** 2.0

**Texto doc:** campo para especificar una descripción al apunte. Período: período en el cual se realiza el traspaso de costes. **Variante de entrada**: se utilizará la variante que cubra nuestras necesidades en lo referente a objetos emisores y receptores (centros de coste u órdenes).

**Centro de Coste emisor/Orden emisora**: Objeto de costes en el que se realiza el abono.

**Centro de coste receptor/Orden receptora**: Objeto de costes en el que se realiza el cargo.

**Clase de coste**: clase de coste que va a ser traspasada

**Importe**: en Bolivianos.

Una vez introducidos los datos, para que se contabilicen, deberemos grabar.

#### **Traspaso de partidas individuales**

El traspaso de partidas individuales permite traspasar partidas individuales específicas desde documentos CO. Para hacerlo, el documento CO debe remitir al documento FI original. Esto le permite hacer un seguimiento de las contabilizaciones de referencia.

Para el documento FI, pueden seleccionarse las partidas individuales a traspasar desde el documento CO correspondiente. El Sistema traspasa las partidas individuales seleccionadas del siguiente modo:

Se reasigna el importe o la cantidad desde el objeto de imputación (como el centro de coste) de la partida individual seleccionada (emisor) a uno o más objetos receptores nuevos. Si ha introducido varios objetos receptores, debe asegurarse de que el importe o la cantidad total de las partidas individuales traspasadas no sea superior al valor total del objeto emisor en las partidas individuales. El traspaso de partidas individuales crea documentos CO que, a diferencia de los documentos de traspaso de costes, siempre contienen una referencia al documento FI correspondiente.

Acceder a la transacción por:

Ruta:

#### **Finanzas → Controlling → Contabilidad de Centros de Costo → Contabilizaciones Reales → Traspaso Partidas Individuales Registrar**

Código de Transacción: **KB61**

Para seleccionar el documento a traspasar utilizamos el machcode del campo Número de documento.

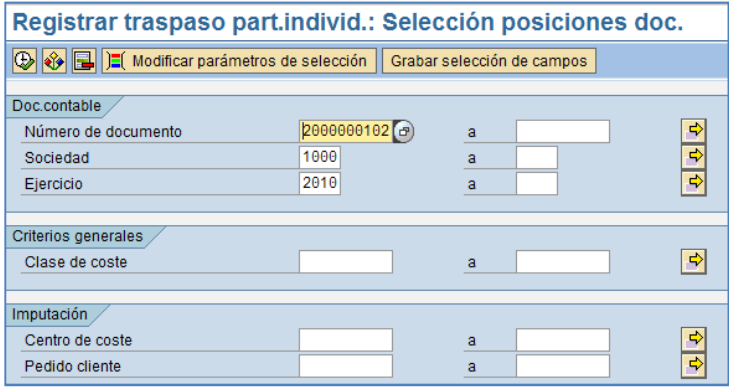

**NOMBRE DE ARCHIVO:** P920\_CO\_Manual de usuario **VERSION:** 2.0

Seleccionamos uno de los documentos:

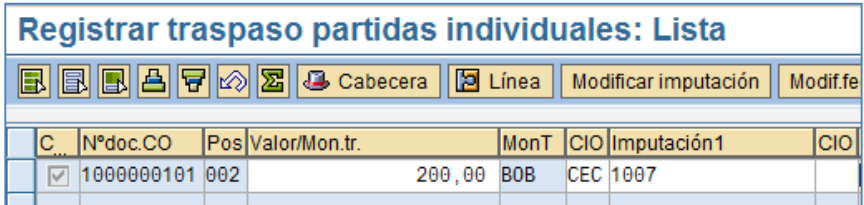

#### **Descripción de campos (imputaciones nuevas):**

**Importe:** Importe a traspasar. La suma de los importes a traspasar no podrá exceder del total del importe del apunte original.

**Texto:** Se puede indicar un texto por posición a traspasar.

**Ce.coste/Orden:** Receptor del traspaso.

También se permite la realización de este traspaso de partidas individuales en forma de lista (como en casi todas las transacciones analíticas).

Una vez introducidos los datos, para que se contabilicen, deberemos grabar.

Estos documentos de CO se pueden visualizar o anular (contrasiento).

**Ruta de acceso:** *Finanzas / Controlling / Centros de Coste / Contabiliz. Reales / Traspaso de partidas individuales / Visualizar* o *Anular.*

#### **Imputación de costes manual**

Esta función tiene un fin similar al de traspaso de costes manual, con la diferencia que en este caso se realiza a través de una cuenta de subreparto, es decir, repartir los costes de un centro de coste emisor a otros centros de coste u órdenes que son los destinatarios finales de esos costes, a través de una cuenta analítica de subreparto.

Una aplicación inmediata para este proceso será la imputación de los consumos, que realizaremos con periodicidad mensual en dónde sacaremos datos de un centro de coste auxiliar, denominado Consumo, para imputarlo a los centro de coste u órdenes que sean los verdaderos originarios de dicho coste.

**Ruta de acceso:** *Finanzas / Controlling / Centros de Coste / Contabilizaciones Reales / Imputación de costes manual / Registrar.*

#### **Descripción de campos:**

**Fecha de documento**: fecha de creación del documento original. Por defecto la fecha del día en que se realiza el traspaso.

**Fecha de contabilización**: fecha de entrada del documento en la contabilidad de costes. Por defecto la fecha del día en que se realiza la imputación.

**Doc. Modelo:** especificamos la denominación de otro documento del cual queremos copiar.

**Texto doc:** campo para especificar una descripción al apunte.

**Período:** período en el cual se realiza el traspaso de costes.

**Variante de entrada**: se utilizará la variante que cubra nuestras necesidades en lo referente a objetos emisores y receptores (centros de coste u órdenes).

**NOMBRE DE ARCHIVO:** P920\_CO\_Manual de usuario **VERSION:** 2.0

**Centro de Coste emisor/Orden emisora**: Objeto de costes en el que se realiza el abono (consumo). **Clase de coste**: clase de coste que va a ser traspasada **Importe**: en Bolivianos. **Centro de coste receptor/Orden receptora**: Objeto de costes en el que se realiza el cargo.

**Texto:** Texto de la posición.

Una vez introducidos los datos, para que se contabilicen, deberemos grabar.

Podemos introducir el apunte de forma individual:

Tenemos la posibilidad de indicar un texto y una unidad en cada posición o línea del apunte para que luego dicha información se vea reflejada en posteriores informes que generemos, pero solo a nivel informativo.

#### **3.3 Ciclos de Reparto**

Un ciclo de reparto es un proceso automático que reparte partidas contabilizadas de un centro de costo **emisor** (o un grupo de emisores) entre otros varios centros de costo **receptores**, mediante unas proporciones determinadas.

Las proporciones se fijan mediante diferentes criterios de reparto:

- **Porcentajes fijos**: Se introduce en cada uno de los receptores el porcentaje que queremos que se le impute.
- **Importes fijos**: Se introduce en cada receptor el importe que deseamos le sea imputado directamente en la moneda que corresponda.
- **Partes fijas**: Se introduce en cada uno de los receptores un valor, que no tiene porque sumar 100 (ó menos) como en el caso de los porcentajes fijos, y el sistema se encarga de calcular la proporción de costes que se le debe imputar.
- **Partes variables**: Los valores que sirven como base de cálculo para el reparto pueden ser:
	- Valores estadísticos: Mediante tablas en las que introducimos valores como metros cuadrados o número de personas, el sistema calcula la proporción que se le debe imputar a cada uno de los receptores.
	- Clases de coste: El reparto se realiza con las proporciones calculadas a partir de los datos contabilizados en los receptores en determinadas clases de coste.

#### **3.4 Tipos de Ciclos de Repartos**

Podemos distinguir dos tipos de ciclos de reparto:

- Distribución
- Subreparto

#### 1) **Ciclos de Distribución**

Los ciclos de reparto de distribución operan con clases de costo primarias. Contabilizan un documento interno de Controlling abonando el centro de costo emisor la clase de costo

**NOMBRE DE ARCHIVO:** P920\_CO\_Manual de usuario **VERSION:** 2.0

especificada y cargando en los receptores la misma clase de costo por el importe que les corresponda según el criterio fijado.

Acceder a la transacción por:

Ruta:

**Finanzas → Controlling → Contabilidad de Centros de Costo → Cierre de Periodos → Funciones Individuales Parametrizaciones actualesDefinir Distribución Crear Distribución Real**

Código de Transacción: **S\_ALR\_87005757**

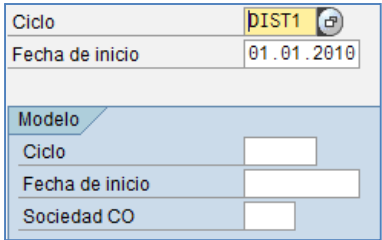

#### **Descripción de campos:**

**Ciclo:** código de 6 caracteres (nombre del ciclo). **Fecha inicial:** escribir 1 de enero del ejercicio en curso. **Modelo: Ciclo, fecha inicial y sociedad:** datos del ciclo que se toma como modelo.

Una vez hecho esto, se accederá a una pantalla inicial en la que se escribirá un texto descriptivo para el ciclo de distribución que se está creando.

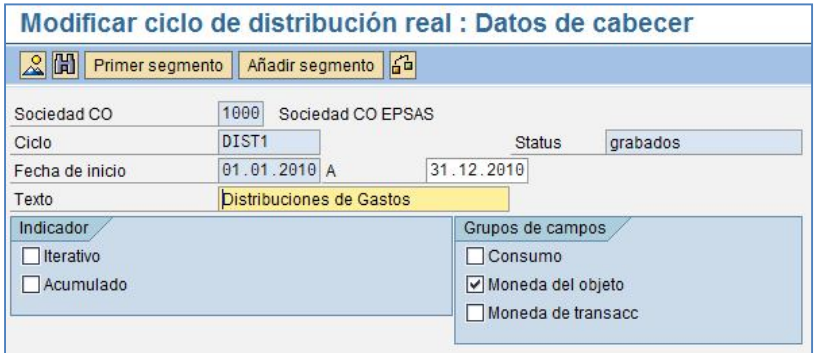

**NOMBRE DE ARCHIVO:** P920\_CO\_Manual de usuario **VERSION:** 2.0

#### **Descripción de campos:**

**Iterativo:** Cuando se produce una distribución y existen centros de coste emisores y receptores al mismo tiempo, indica que no se realice el reparto de ese centro hasta que no haya recibido todos los costes.

**Acumulado:** Cuando la distribución se genera para más de un periodo, recoge los datos englobando todos los períodos, es decir, no genera la distribución de un período y luego la del siguiente sino de manera agrupada.

El botón de "Añadir segmento" lleva a la pantalla de creación del primer segmento del ciclo. En **SAP**, cada segmento es cada una de las relaciones *Emisor -> Clase de Coste –> Criterio -> Receptores* que se quiera introducir en la definición del ciclo.

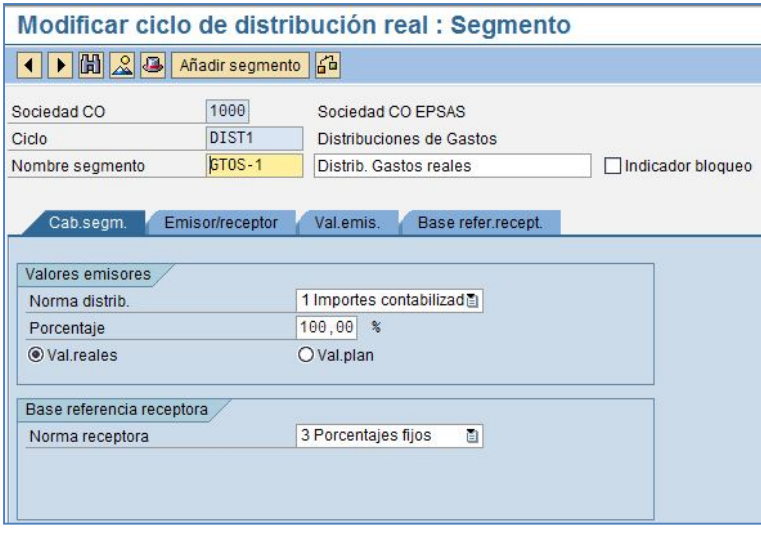

#### **Descripción de los campos:**

**Segmento:** introducir designación para el segmento, preferiblemente el número de orden del segmento dentro del ciclo o cualquier clave que nos permita identificarlo claramente. **Texto:** texto explicativo del segmento.

**Valores emisores/Regla:** Mediante este campo se controla cómo se ha de efectuar la determinación de los valores emisores.

- 1 Importes contabilizados: Como valores emisores se utilizan los importes contabilizados en el emisor.

- 2 Importes fijos: En la pantalla "valores emisores" se indican los importes fijos para el emisor que a su vez se ha definido en los criterios de selección. Con estos importes se abonan los emisores directamente. La distribución en los receptores se realiza según las normas que se han indicado para la determinación de bases de referencia receptoras.

- 3 Tarifas fijas: En la pantalla "valores emisores" se indican las tarifas fijas para los emisores que se han definido en los criterios de selección.

**NOMBRE DE ARCHIVO:** P920\_CO\_Manual de usuario **VERSION:** 2.0

**Valores emisores/Parte en %:** porcentaje sobre el total de importe contabilizado en el Centro de Coste emisor para las cuentas especificadas que se va a repartir según el criterio en cuestión. Normalmente lo que se reparte según criterio es el 100% de las contabilizaciones realizadas para las cuentas en los centros de coste emisores.

**Valores emisores/Valores reales - plan:** Con este tilde definimos si queremos que el importe a repartir resultante de la norma 1 (importes contabilizados) se lea en datos reales (contabilizados) o planificados. **Base de referencia recptora/Norma:** método de reparto que se va a utilizar. Aquí se deberá elegir "1" para "Partes variables" y "3" para "Porcentajes fijos", según convenga.

1. Partes variables: Las bases de referencia se determinan con los valores de las bases de datos de totales. En la pantalla "Bases de referencia" se define los criterios de selección de este acceso a la base de datos.

2. Importes fijos: En la pantalla "Bases de referencia" se definen los importes fijos con los que se cargan directamente a los receptores. El importe de abono del emisor resulta de la suma de los importes receptores. La norma que se utiliza para determinar los valores emisores no se utiliza en este caso. Los importes de emisor contabilizados o importes de emisor fijos registrados no se tienen en cuenta.

3. Porcentajes fijos: En la pantalla "Bases de referencia" se definen porcentajes fijos para los receptores. El valor emisor se distribuye a los receptores en función de estos porcentajes. Debe tenerse en cuenta que el total de las bases de referencia receptoras no deben sobrepasar el 100%. El sistema parte de una base emisora del 100%. Si el total de las bases de referencia de receptor es inferior al 100%, una parte del valor emisor permanecerá en el emisor.

4. Partes fijas: En la pantalla "Bases de referencia" se definen las partes fijas para los receptores. El método se parece al de los porcentajes fijos. En este método se abona el emisor completamente salvo en el caso de que haya definido un valor neto contable porcentual.

**Clase de cuotas variables:** Mediante la entrada en este campo, el sistema controla cómo se determina la base de referencia del receptor de la compensación correspondiente. Cuando se escoge el método de Partes variables, el sistema es el que calcula automáticamente los porcentajes a asignar a los receptores en función de alguna tabla:

- Costes reales
- Costes plan
- Consumo real
- Consumo plan
- Valores estadísticos reales
- Valores estadísticos plan
- Actividad real
- Actividad plan
- Costes reales estadísticos
- Costes plan estadísticos

Pasando a la pestaña siguiente definimos los valores emisores / receptores.

**NOMBRE DE ARCHIVO:** P920\_CO\_Manual de usuario **VERSION:** 2.0

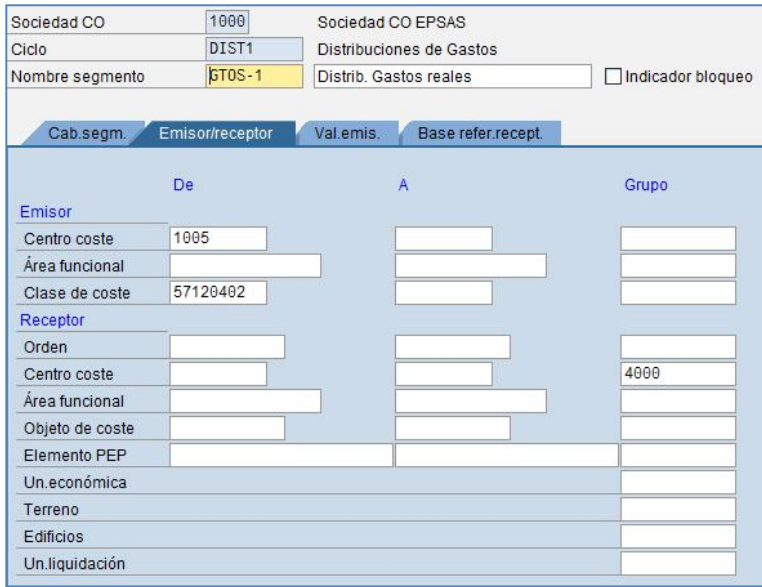

**Características de imputación / Emisor / Centro de coste:** código del Centro de Coste o del grupo de Centros de Coste emisores.

**Características de imputación / Emisor / Clase de coste:** código de la clase de coste o grupo de Clases de Coste que se acogen al criterio de reparto que se va a definir.

**Características de imputación / Receptor:** código del Centro de Coste o Grupo de Centros de Coste receptores en el reparto.

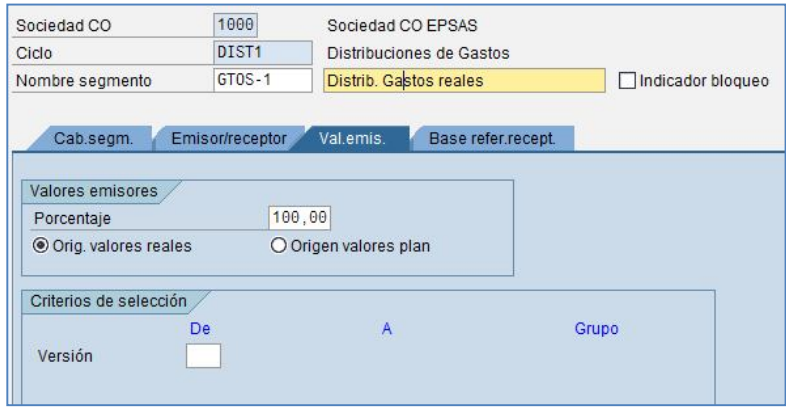

**NOMBRE DE ARCHIVO:** P920\_CO\_Manual de usuario **VERSION:** 2.0

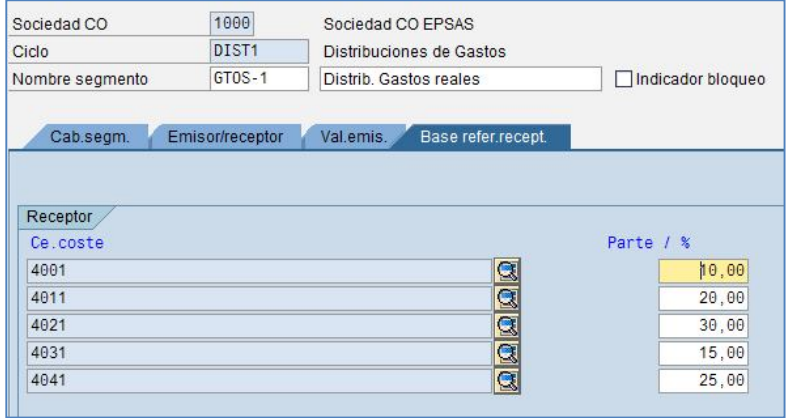

Una vez completados todos los campos anteriores, pasando a la pestaña *"Bases de referencia receptoras"* se accede a la pantalla de definición del criterio de reparto. Ya se ha indicado el método de reparto que se va a utilizar (partes variables, porcentajes fijos, importes fijos o partes fijas), por lo que la pantalla de definición del criterio dependerá del método que se haya seleccionado. En esta pestaña se indicarán los valores de referencia a distribuir:

- Cantidades fijas a distribuir
- Porcentaje que le corresponde a cada receptor
- Parte variable que se debe tomar como referencia (qué valor estadístico, o qué cuenta...)

En la pestaña *"Factor de ponderación del receptor" se fija el m*ultiplicador de las bases de referencia seleccionadas para el objeto correspondiente (en tanto por ciento). Por defecto se fija 100 para todos los receptores.

Con los pasos anteriores queda definido el primer segmento del ciclo de distribución que se está creando. Se accede a una nueva pantalla de segmento mediante el botón "Añadir segmento".

Existe la opción de copiar segmentos, lo que nos facilita la creación de los ciclos.

Con el botón RESUMEN se puede ver el número y el texto de los segmentos que estén creados para el ciclo.

#### 2) **Ciclos de Subreparto**

Los ciclos de subreparto operan con clases de costo secundarias. La mecánica de reparto es la misma que la de los ciclos de distribución, pero en este caso el centro de costo emisor no se abona directamente con la clase de costo cuyo importe se quiere repartir, sino que lo hace a través de una clase de costo de subreparto. Esta misma clase de costo de subreparto es la que aparece en los centros de costo receptores, con el importe que les corresponda según las proporciones que marque el criterio utilizado.

Utilizando Clases de Coste secundarias podemos distinguir perfectamente las contabilizaciones en un Centro de Coste originadas en un apunte financiero, y las originadas a través de un subreparto. Utilizaremos la distribución cuando interesa mantener el origen del dato en los receptores, ya que el saldo del emisor por cuenta se disminuye. El subreparto nos mantiene el origen de los datos en el centro de

**NOMBRE DE ARCHIVO:** P920\_CO\_Manual de usuario **VERSION: 2.0 VERSION: 2.0** 

coste emisor, y en el receptor nos dará tanta información como información contenga la clase de coste secundaria de subreparto.

Acceder a la transacción por:

Ruta:

**Finanzas → Controlling → Contabilidad de Centros de Costo → Cierre de Periodos → Funciones Individuales → Parametrizaciones actuales → Definir Subreparto → Crear Subreparto Real.**

Código de Transacción: **KSU1**

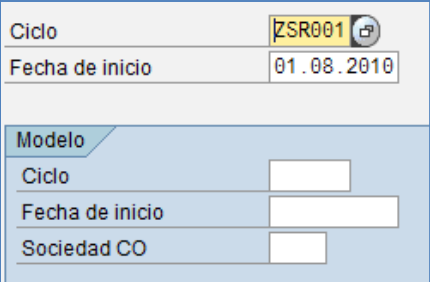

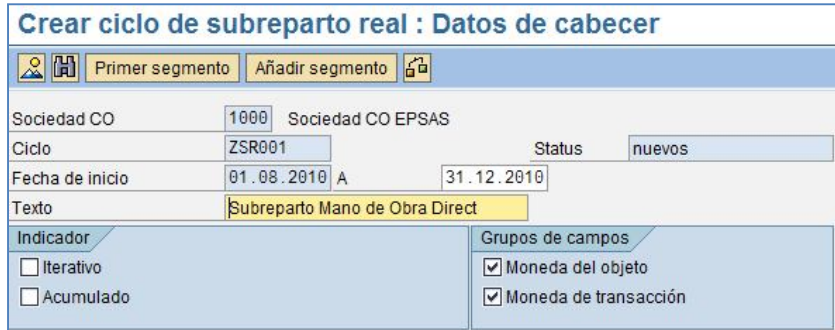

**NOMBRE DE ARCHIVO:** P920\_CO\_Manual de usuario **VERSION:** 2.0

Edificios Un.liquidación

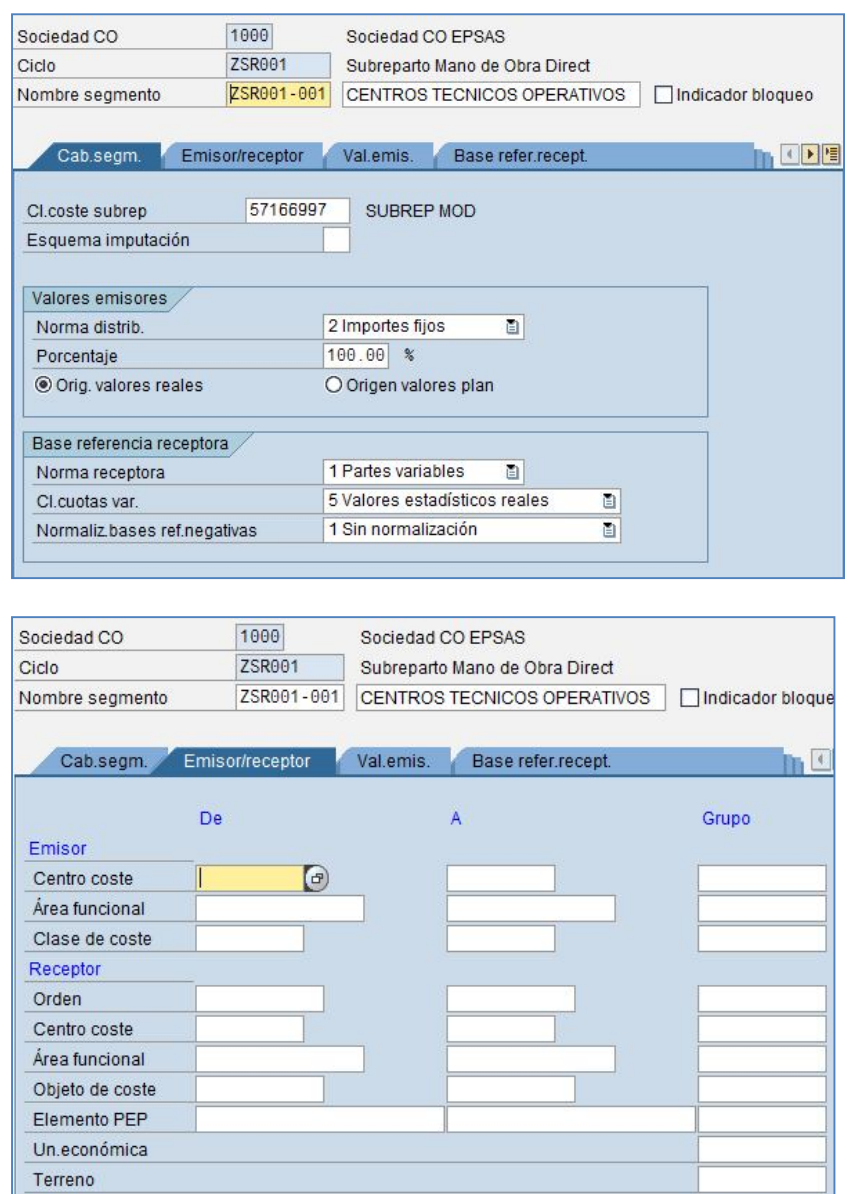

La mecánica de grabación de ciclos de subreparto es idéntica a la de grabación de ciclos de distribución, salvo que en cada segmento hay que especificar la Clase de Coste de subreparto que se utiliza para distribuir los valores del Centro o los Centros de Coste emisores.

En la pantalla de acceso a la creación del ciclo de subreparto se completan los campos de código del ciclo y fecha inicial, y en la siguiente pantalla se escribe el texto explicativo.

**NOMBRE DE ARCHIVO:** P920\_CO\_Manual de usuario **VERSION:** 2.0

A través del botón de "*Añadir segmento*" se llega a la pantalla de definición de los elementos del ciclo: valores emisores, base de referencia y características de imputación (igual que en el ciclo de distribución).

En los subrepartos cada segmento es cada una de las relaciones *Emisor ->Clase de Coste –> Clase de coste de subreparto –> Criterio -> Receptores,* que se quiera introducir en la definición del ciclo.

Es necesario especificar la Clase de Coste de subreparto secundaria utilizada. Este campo de "Clase de Coste de subreparto" es obligatorio.

Para ciclos de reparto, tanto de distribución como de subreparto, sólo queda añadir que existe la posibilidad de crear con modelo. Con ello se puede simplemente ir recorriendo los segmentos ya predefinidos y corrigiendo los campos que sean necesarios.

#### 3) **Otras operaciones de los Ciclos de Reparto**

#### *Modificación de ciclos de reparto*

La función de modificación de ciclos ya definidos, tanto de distribución como de subreparto, permite corregir todos los campos introducidos en la definición inicial del mismo: textos, norma, bases de referencia, Centros de Coste emisores y/o receptores, Clases de Coste, Valores Estadísticos, Clase de Coste de subreparto, etc.

#### *Bloqueo y borrado de ciclos.*

Existe la posibilidad de que la ejecución de un ciclo se realice parcialmente, es decir, de bloquear determinados segmentos que por algún motivo no se quieren ejecutar. Con esto se consigue que la definición del ciclo no se vea afectada, sino que sea simplemente una parte del mismo la que no se encuentre operativa. Una vez recuperada la situación normal, bastará con desbloquear el segmento bloqueado para que siga funcionando como al principio.

El bloqueo de segmentos se realiza dentro de la definición de los mismos, marcando el campo "Indicador bloqueo". En el resumen de los segmentos del ciclo se puede ver cuáles de ellos están bloqueados.

Si ejecutamos un ciclo para un periodo de tiempo concreto y después lo modificamos (o bloqueamos algún segmento), si volvemos a ejecutarlo para el mismo periodo de tiempo, nos anulará los apuntes generados en la primera ejecución (haciéndonos un contrasiento) y nos contabiliza los nuevos apuntes.

Para borrar un ciclo de reparto, tanto de distribución como de subreparto, se accede directamente desde ruta de acceso de ejecución de ciclos, por el **Menú** Ciclo / Borrar.

Se debe ser especialmente cuidadoso con esta opción, porque una vez elegido el ciclo, el sistema no exige confirmación de la operación que va a realizar. En principio no debería ser necesario borrar los ciclos actualmente definidos, sino actualizar los criterios de reparto, las Clases de Coste que se ven afectadas, etc.

#### *Ejecución de ciclos.*

Acceda a la transacción por:

#### Ruta:

**Finanzas → Controlling → Contabilidad de Clases de Costo → Cierre de Periodo → Funciones Individuales Imputaciones Distribución o Subreparto**

**NOMBRE DE ARCHIVO:** P920\_CO\_Manual de usuario **VERSION:** 2.0

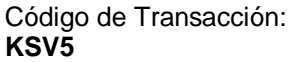

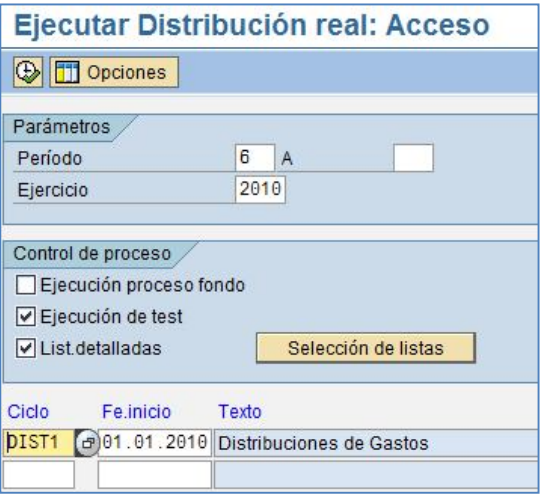

Los ciclos de reparto se pueden ejecutar:

- Como proceso de fondo: el proceso no se ejecuta en el momento, sino que se deja preparado para una ejecución posterior.
- En modo test: ejecución de prueba.
- En modo real: ejecución definitiva.

La ejecución de los ciclos en prueba (modo test) permite la obtención de un informe previo del resultado del reparto efectuado, sin que éste se haya hecho efectivo aún en términos de contabilizaciones en Centros de Coste. Esto permite comprobar de antemano el resultado de un reparto, lo que es útil para verificar que la definición del ciclo es correcta.

Una consulta de partidas individuales de un Centro de Coste receptor no dará información sobre las partidas que le llegan de repartos que se hayan ejecutado en modo test.

La ejecución de los ciclos en **modo real** genera los documentos y apuntes correspondientes a la operación realizada, abonando los emisores y cargando los receptores según el criterio especificado.

- La consulta de partidas en los centros de coste afectados en el reparto nos da información sobre estos movimientos.
- En caso de que se detecte algún tipo de irregularidad sólo existirá la opción de corrección manual de partidas, o la ejecución de la anulación del ciclo, que generará los apuntes contrarios.

Por defecto el sistema lleva la opción de ejecución de ciclos en prueba ("Ejecución de test" marcado en el área "Control del proceso"). Para conseguir que la ejecución de los ciclos sea real hay que desmarcar ese campo.

Tanto en la ejecución en prueba como en la ejecución real, el sistema nos dará una lista de los errores que se han producido durante la ejecución en el caso de que estos existan.

**NOMBRE DE ARCHIVO:** P920\_CO\_Manual de usuario **VERSION:** 2.0

#### *Partidas individuales en la ejecución de ciclos.*

Una vez ejecutado el ciclo, tanto en modo test como en real, se genera automáticamente un informe que recoge el resultado de las operaciones efectuadas por el sistema. Dicho informe permite consultar las estructuras emisor - receptor que se producen en el reparto, así como los valores de referencia que han permitido ponderar los importes a traspasar a los diferentes centros de coste. En la pantalla aparecerán botones de "Emisor", "Receptor" y "Segmentos" para acceder a este tipo de información.

También se obtiene un diagnóstico resumen de la ejecución, generando mensajes de advertencia o de error si procede. El acceso a los mensajes es a través del **Menú** *Pasar a / Mensajes / Total.*

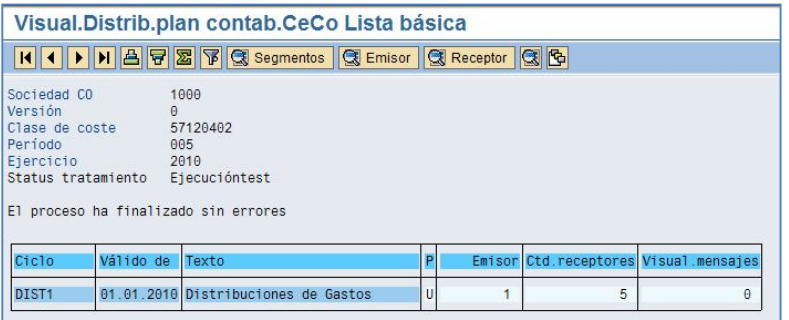

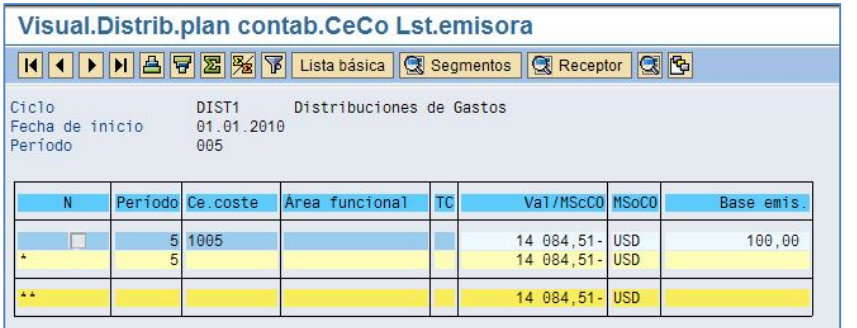

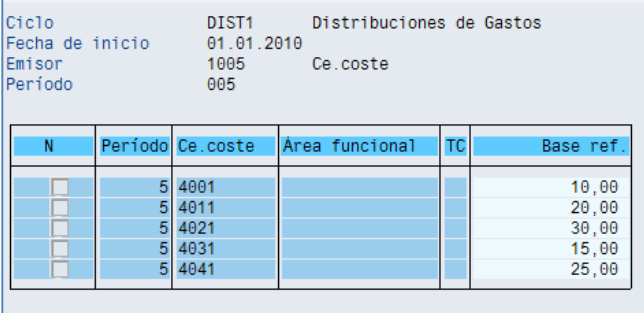

**NOMBRE DE ARCHIVO:** P920\_CO\_Manual de usuario **VERSION: 2.0 VERSION: 2.0** 

#### *Anulación de ciclos.*

Con la ejecución de la anulación, el sistema vuelve a generar apuntes y documentos de CO que reflejan cómo las partidas que fueron repartidas entre varios Centros de Coste receptores son revertidas a su centro de coste emisor con idéntico criterio que el seguido para el reparto original.

**NOMBRE DE ARCHIVO:** P920\_CO\_Manual de usuario **VERSION:** 2.0

### **CAPITULO IV: OPERACIONES DE CIERRE**

#### **4.1Objetivo**

El objetivo del presente capítulo es explicar al usuario las operaciones de cierre.

#### **4.2Liquidaciones de Ordenes**

Las órdenes CO se utilizan normalmente como colector intermedio de costes y como ayuda a la planificación, supervisión y procesos de Controlling. Periódicamente se liquidan los costes en uno o más receptores (centro de coste, activo fijo, objeto PA, etc.).

Para poder liquidar una orden debe haberse grabado una norma de liquidación en cada uno de los emisores. Esta norma de liquidación determina dónde deben liquidarse los costes. Esto se puede realizar de dos formas:

#### **Liquidación a un receptor**

Esta forma básica de liquidación de órdenes consiste en liquidar el 100% de los costes reunidos en la orden CO sea a un centro de costes o a una cuenta de mayor con una clase de coste de liquidación. El sistema genera la norma de liquidación adecuada a partir de la información contenida en los datos maestros de la orden.

- 1) Acceder a la transacción por:
	- Ruta:

**Finanzas → Controlling → Ordenes de CO → Datos Maestros → Funciones Especiales → Orden → Modificar** 

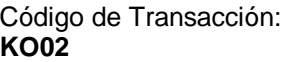

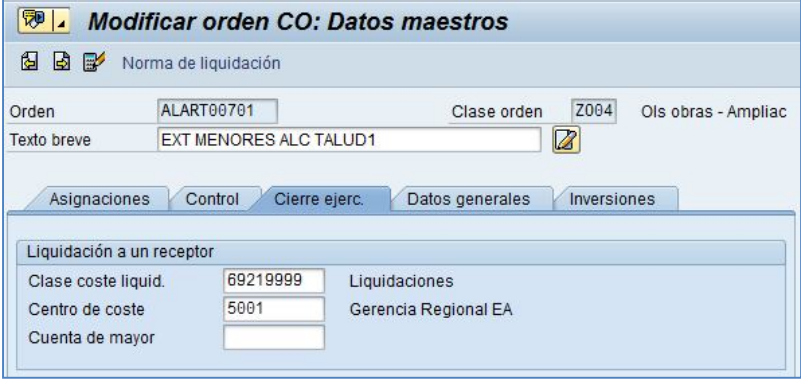

**NOMBRE DE ARCHIVO:** P920\_CO\_Manual de usuario **VERSION:** 2.0

- 1. Para introducir el receptor de liquidación y la clase de costes de liquidación, seleccionaremos la etiqueta *Cierre de ejercicio* en los datos maestros de la orden. Al liquidar la orden, el sistema crea automáticamente la norma de liquidación correspondiente y suprime el pulsador *Norma de liquidación*.
- 2. Para liquidar órdenes CO, seleccionar:
- Tratamiento individual

Acceder a la transacción por:

Ruta:

**Finanzas Controlling Ordenes de CO Cierre de Periodos Funciones Individuales**  $→$  **Liquidación**  $→$  Procesamiento Individual

Código de Transacción: **KO88**

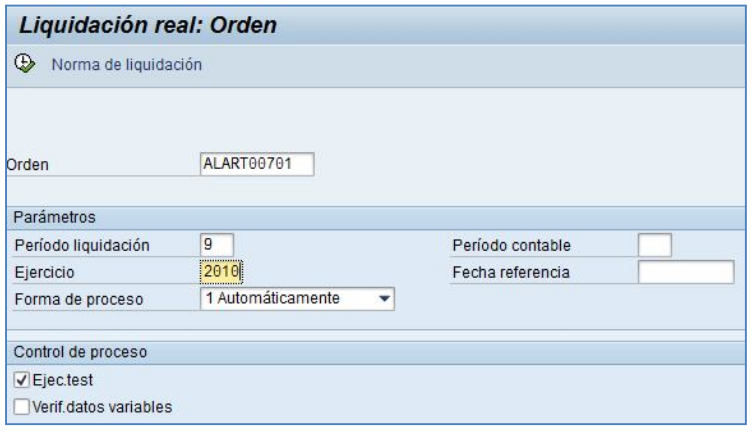

Presionar el botón Ejecutar

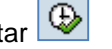

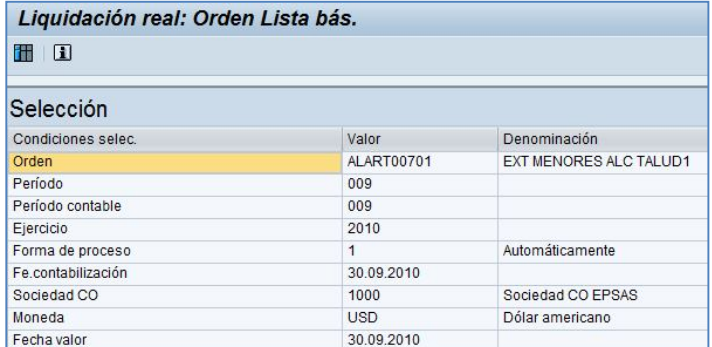

**NOMBRE DE ARCHIVO:** P920\_CO\_Manual de usuario **VERSION: 2.0 VERSION: 2.0** 

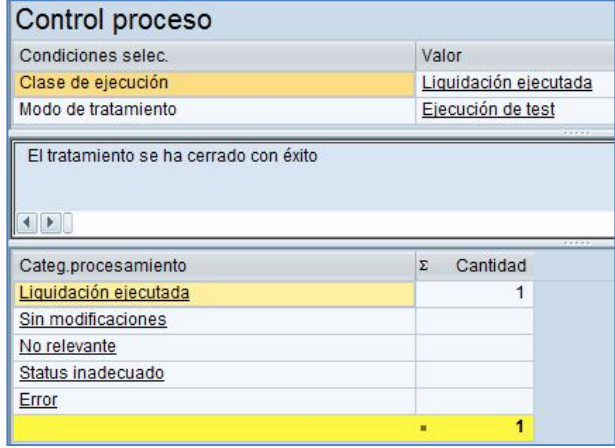

Presionando el botón **interesta el pueden visualizar las partidas.** 

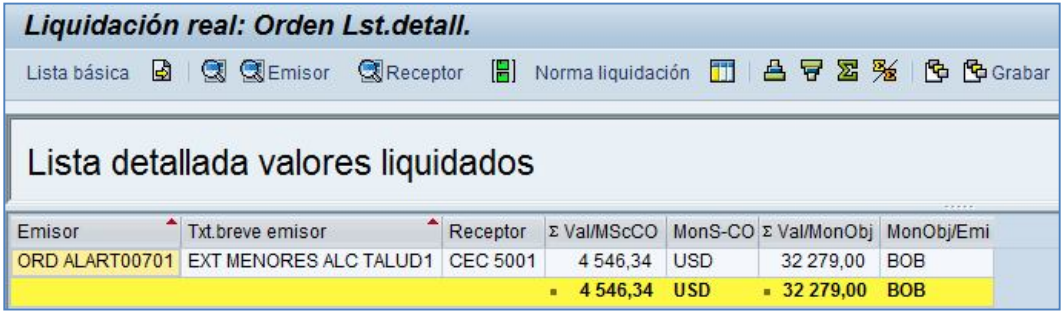

• Tratamiento colectivo

El tratamiento colectivo se utiliza como parte del cierre del período, para lanzar la ejecución en proceso de fondo cuando se quiere procesar un gran número de órdenes.

**NOMBRE DE ARCHIVO:** P920\_CO\_Manual de usuario **VERSION: 2.0 VERSION: 2.0** 

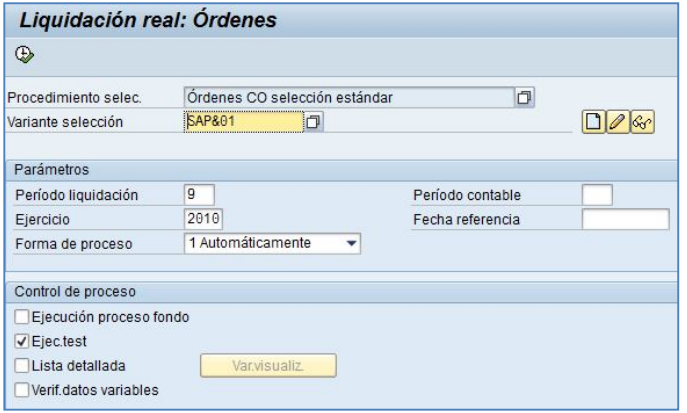

La variante de selección permite delimitar los criterios de selección de las órdenes.

Para crear una nueva variante ver el capítulo I, Punto 3 Ordenes.

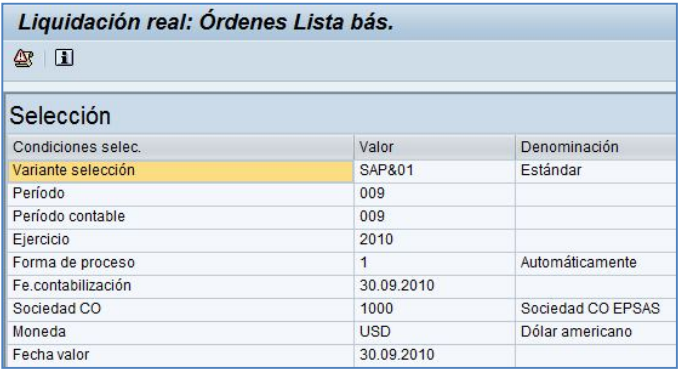

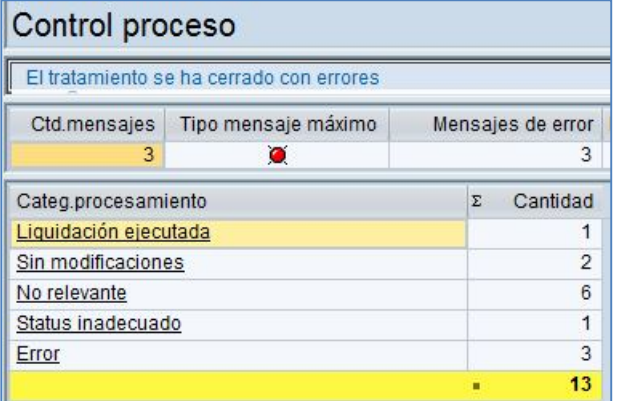

**NOMBRE DE ARCHIVO:** P920\_CO\_Manual de usuario **VERSION:** 2.0

Para visualizar el log de errores presionar el botón  $\boxed{\mathcal{Q}^{\mathbf{p}}_{\mathbf{p}}}$ 

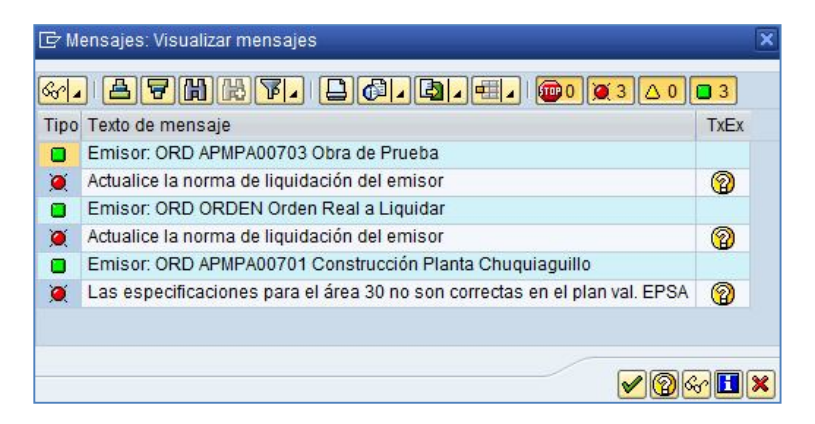

En este caso se deberán completar las normas de liquidación faltantes en las órdenes correspondientes y volver ejecutar.

El proceso es igual que el explicado en el punto anterior.

#### **Liquidación a múltiples receptores**

Norma de liquidación

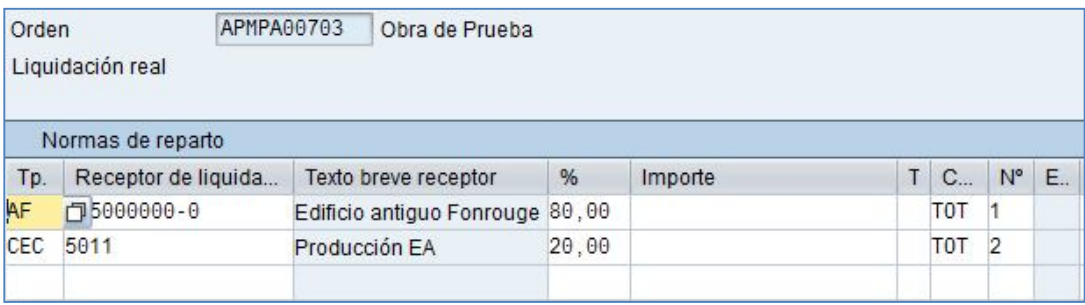

**Reporte de partidas individuales**

**NOMBRE DE ARCHIVO:** P920\_CO\_Manual de usuario **VERSION:** 2.0

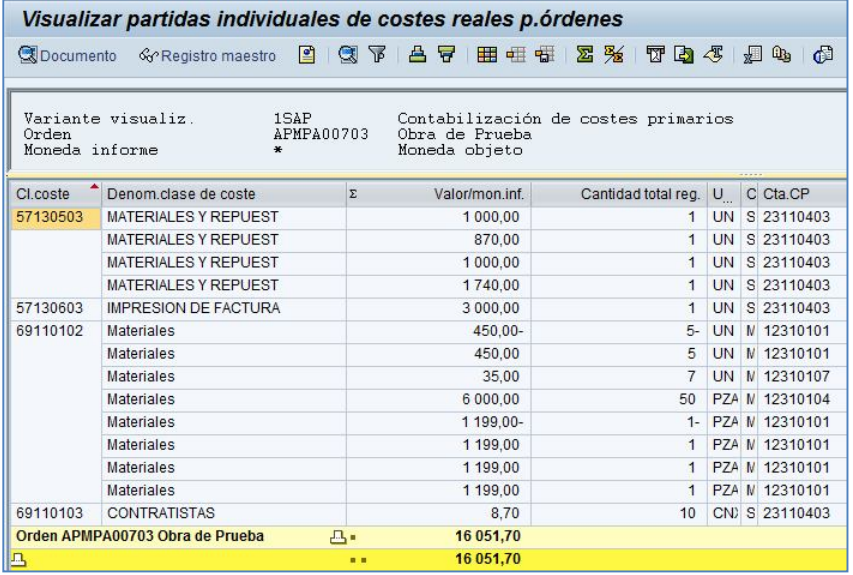

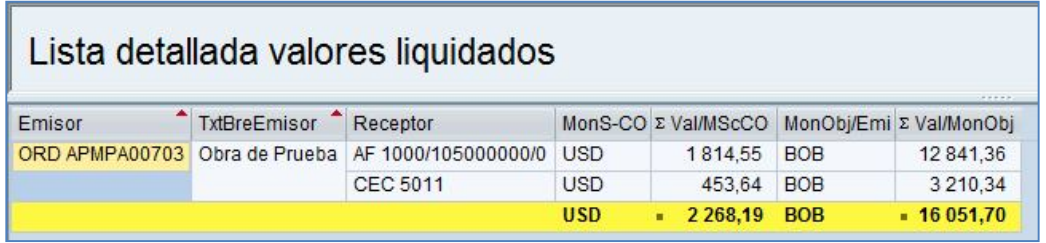

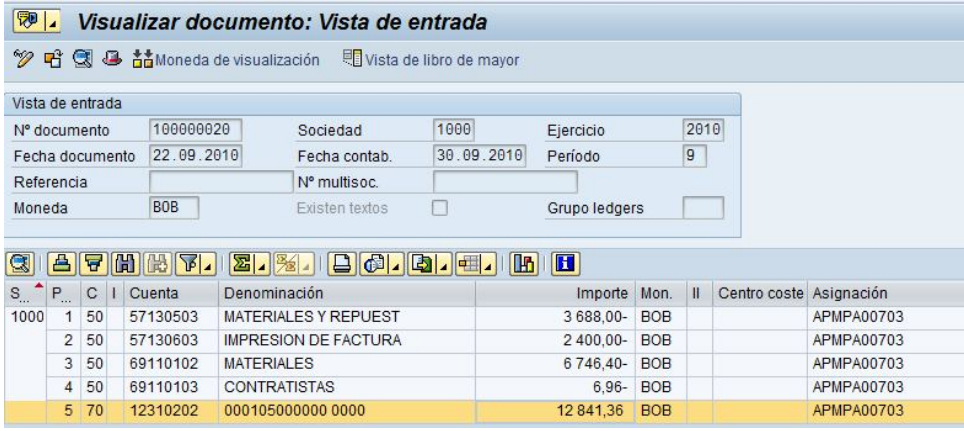

**NOMBRE DE ARCHIVO:** P920\_CO\_Manual de usuario **VERSION:** 2.0

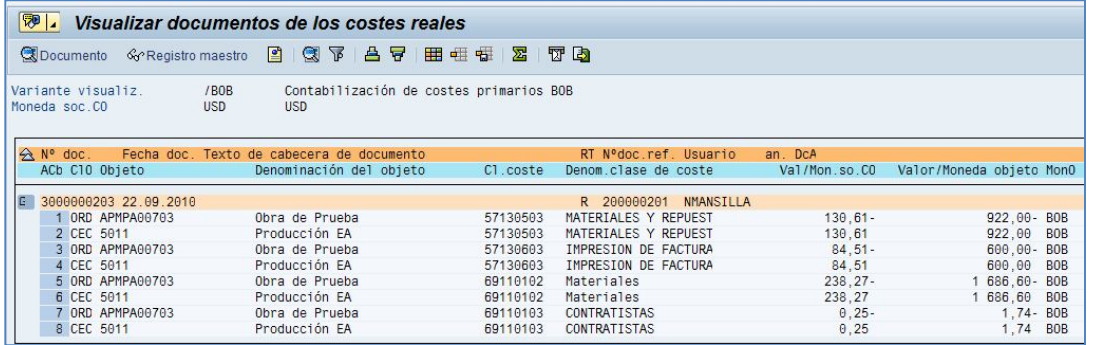

**NOMBRE DE ARCHIVO:** P920\_CO\_Manual de usuario **VERSION:** 2.0

#### **4.3Arrastre de Comprometido**

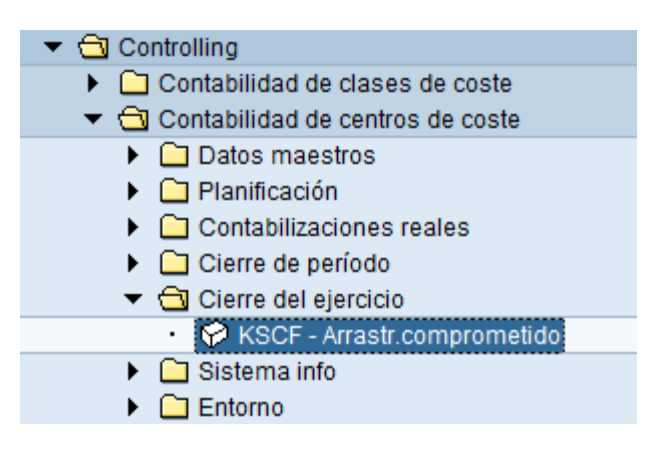

1) Acceda a la transacción por:

#### Ruta:

**Logística → Gestión de Mercancías → Datos Maestros → Datos grupo artículos → Asignación de Jerarquía Reclasificación Activar Versión**

Código de Transacción: **KSCF**

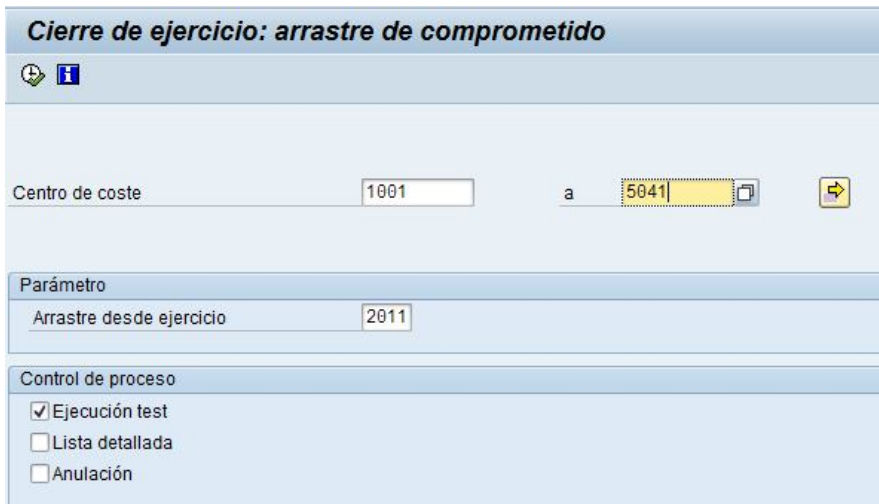

**NOMBRE DE ARCHIVO:** P920\_CO\_Manual de usuario **VERSION:** 2.0

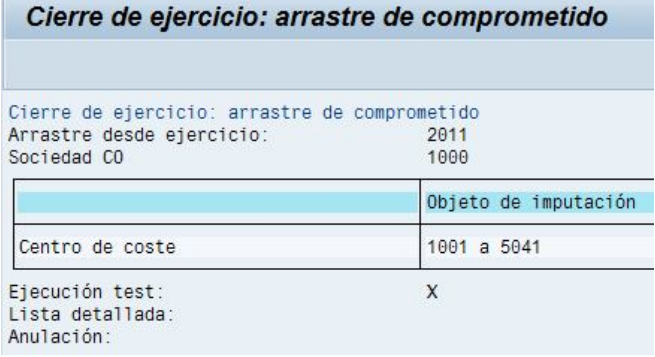

#### **4.4Bloqueo de Periodos**

Utilice el bloqueo de períodos para bloquear operaciones reales para una combinación de sociedad CO, ejercicio y versión

1) Acceda a la transacción por:

#### Ruta:

**Logística → Gestión de Mercancías → Datos Maestros → Datos grupo artículos → Asignación de Jerarquía Reclasificación Activar Versión**

Código de Transacción: **WRCV** 

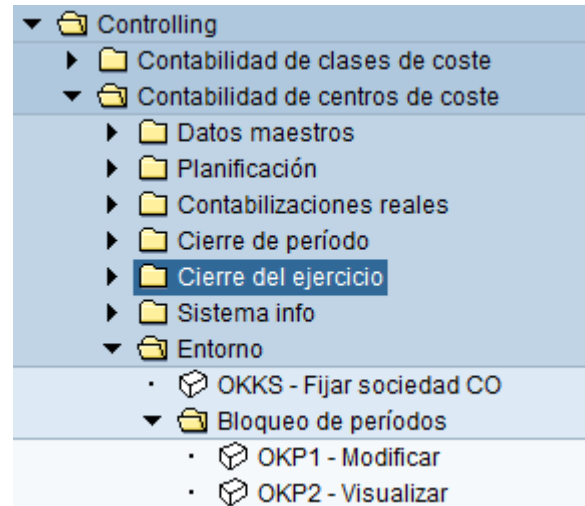

Se puede utilizar *Real* y *Plan* para decidir si se desean bloquear períodos en los datos reales o los datos plan.

**NOMBRE DE ARCHIVO:** P920\_CO\_Manual de usuario **VERSION:** 2.0

Se recibe un listado de todas las operaciones en los datos reales o planificados, con las que se pueden bloquear operaciones individuales para períodos específicos.

Seleccione *Bloquear operación* o *Desbloquear oper.* para operaciones individuales en todos los períodos del ejercicio.

Se puede utilizar *Bloquear períodos* o *Desbloquear períodos* para bloquear o desbloquear todas las operaciones empresariales para períodos individuales.

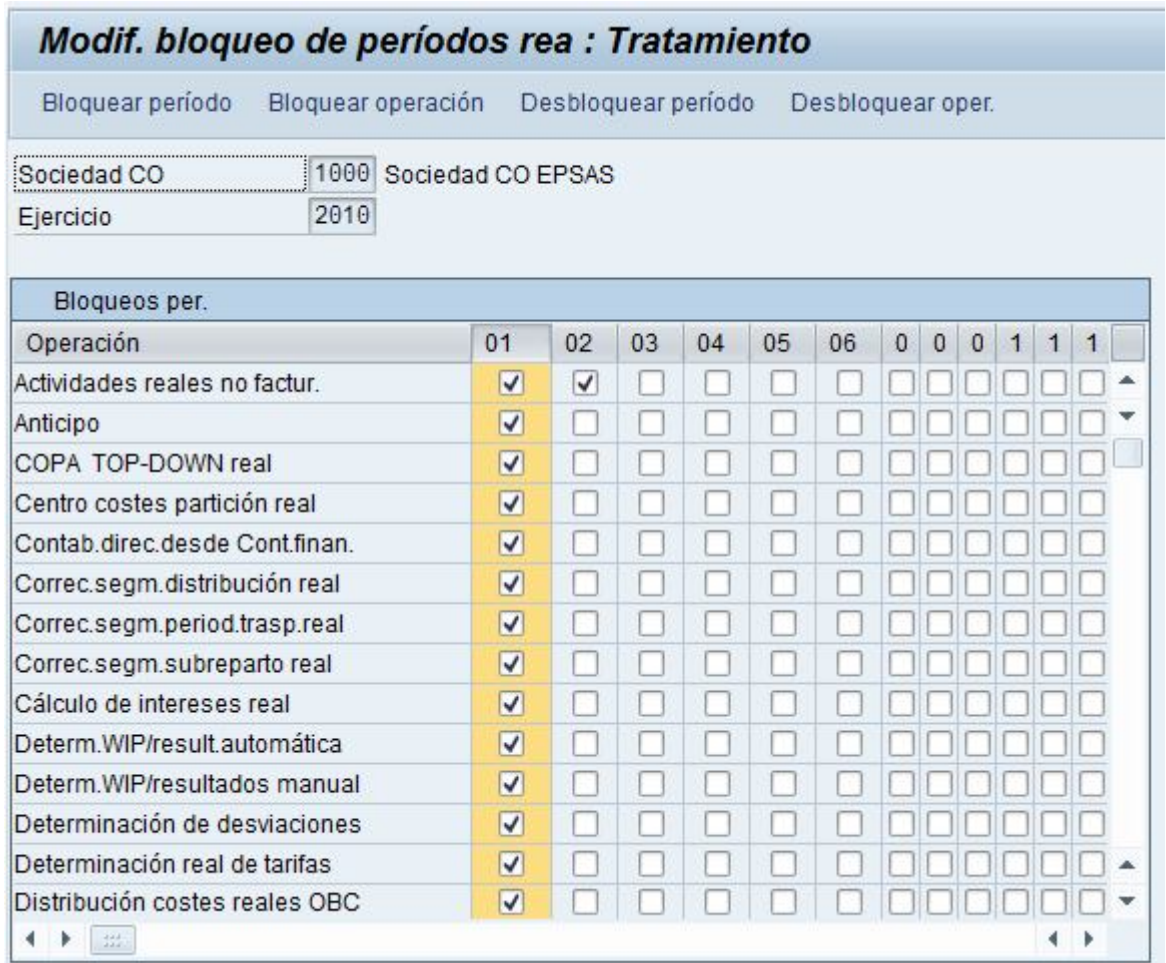

**NOMBRE DE ARCHIVO:** P920\_CO\_Manual de usuario **VERSION:** 2.0